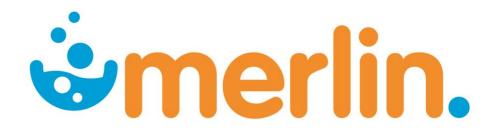

# Merlin Quick Reference Guide

# Inventory

Pharmhos Software Pty. Ltd. Building A1 Level 2, 63-85 Turner Street Port Melbourne Victoria 3207 Australia

Telephone: 03 9001 8189
Facsimile: 03 9645 6299
Web Site: www.pharmhos.com

Last updated: 9<sup>th</sup> March 2013

Commercial In confidence Page 1 13/03/13

# **Table of Contents**

| 1. | Sys  | stem Information4                                |                |
|----|------|--------------------------------------------------|----------------|
|    | 1.1. | Merlin Software                                  |                |
|    | 1.2. | IT Set Up – Centralised Model                    |                |
|    | 1.3. | Merlin Modules                                   |                |
|    | 1.4. | Interfaces with Merlin                           |                |
|    | 1.5. | Merlin Screen Layout                             | 5              |
|    | 1.6. | Zooms                                            | 5              |
| 2. | Log  | gin and User Access6                             |                |
|    | 2.1. | Merlin Login                                     | <i>6</i>       |
|    | 2.2. | User Access                                      | 7              |
|    | 2.3. | Merlin Start Up Screen                           | 8              |
| 3. | Pro  | oduct/Inventory Master File9                     |                |
|    | 3.1. | Merlin Drug Codes                                | 10             |
|    | 3.2. | Brand Ranking                                    | 1              |
|    | 3.3. | Drug Search Rules                                | 12             |
|    | 3.4. | Product Barcodes                                 | 13             |
|    | 3.4. | .1. Print Product Barcode Labels                 | 14             |
|    | 3.5. | PBS Status of a Product                          | 15             |
| 4. | Wo   | ard Set up16                                     |                |
|    | 4.1. | Ward Naming Conventions - Imprest                | 16             |
|    | 4.2. | Ward Naming Conventions- Dispense                |                |
| 5. | Pro  | ocurement18                                      |                |
|    | 5.1. | Supplier Accounts                                | 18             |
|    | 5.2. | ''                                               |                |
|    | 5.2. |                                                  |                |
|    | 5.2. |                                                  |                |
|    | 5.2. | · ·                                              |                |
|    | 5.2  | ·                                                |                |
|    | 5.2. |                                                  |                |
|    | 5.2. | <u> </u>                                         |                |
|    | 5.2. | .7. Purchase Order Reprint                       | 25             |
|    | 5.2. | .8. Second Sourcing                              | 26             |
|    | 5.2. | .9. Not in Catalogue (NIC) Orders                | 26             |
|    | 5.2. | .10. Backorders and Unavailable Stock            | 28             |
|    | 5.2. | .11. Purchase Orders Enquiries                   | 29             |
|    | 5.3. | Goods Receipting                                 | 3 <sup>-</sup> |
|    | 5.3. | .1. Confirming Stock Receipt                     | 3              |
|    | 5.3. | .2. Goods Receipt Processing - Manual            | 3              |
|    | 5.3. | .3. Goods Receipt Processing – Electronic Orders | 33             |
|    | 5.3. | .4. Goods Receipt Adjustment                     | 36             |
|    | 5.3. | , , ,                                            |                |
|    | 5.4. | Invoice Matching                                 | 38             |
|    | 5.4. | .1. Invoice Matching                             | 38             |
|    | 5.4. |                                                  |                |
|    | 5.4. | <b>5</b> 1                                       |                |
|    |      | Credits                                          |                |
|    | 5.5. |                                                  |                |
|    | 5.5. |                                                  |                |
|    | 5.5. | § /                                              |                |
|    | 5.6. | Procurement – Other Special Processes            | 45             |

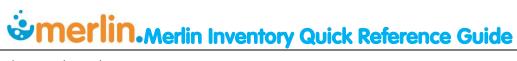

|    |          | •                                                |    |
|----|----------|--------------------------------------------------|----|
|    | 5.6.1.   | Adjust Stock Levels                              | 45 |
|    | 5.6.2.   | Inter-Hospital Transfers                         | 47 |
|    | 5.6.3.   | Supply to After Hours Drug Cupboard              |    |
|    | 5.6.4.   | Stock Related Error Messages                     | 48 |
|    | 5.6.5.   | Purchasing Free Stock                            | 49 |
| 6. | Impre:   | st Management50                                  | )  |
|    |          | orest Lists                                      |    |
|    | 6.1.1.   | Print Imprest List                               | 51 |
|    | 6.1.2.   | Print Imprest List Product Barcode Labels        | 52 |
|    | 6.1.3.   | Imprest List Amendments                          | 53 |
| (  | 6.2. Sto | ck Enquiry                                       | 53 |
|    | 6.2.1.   | Stock Availability Enquiry                       | 53 |
|    | 6.2.2.   | Imprest Search - Sites/Wards with possible stock | 54 |
|    | 6.2.3.   | Transaction Enquires for a particular product    | 55 |
| (  | 6.3. lmp | prest Supply                                     | 57 |
|    | 6.3.1.   | Denso Scanner Warm Boot (Data Not Lost)          | 57 |
|    | 6.3.2.   | Ward Imprest Top-Up                              | 57 |
|    | 6.3.3.   | Ward Box Imprest Supply                          | 60 |
|    | 6.3.4.   | Imprest Requisitions (Picking Slips)             | 67 |
|    | 6.3.5.   | Unplanned Issues                                 | 70 |
|    | 6.4. Cre | dits - Returning Imprest Stock (RTN)             | 72 |
| 7. | Apper    | ndix 1 – Glossary74                              | 1  |
|    |          |                                                  |    |

# 1. System Information

#### 1.1. Merlin Software

Merlin is a program managed by Pharmhos Software to be adopted for use by Healthcare organisations and pharmacies. It is an integrated system that combines purchasing, imprest management and dispensing on a single platform.

All dispensing, purchasing, receiving and transferring of stock must be processed correctly in Merlin to ensure stock levels remain accurate and ordering efficient. This will also enable dispensaries to run 'perpetual stock' levels.

# 1.2. IT Set Up – Centralised Model

Merlin is installed on a central server within the organisation network. This means there is a <u>single</u> Merlin program from which all sites run. This enables a centrally managed models where data is consistent across all sites. 'Filters' may be applied so that only the relevant data is displayed at each site.

#### 1.3. Merlin Modules

The Merlin program comprises several core Modules.

- Inventory: purchasing stock and imprest management
- **Dispensing**: dispense and PBS
- Additives: compounded items
- Debtor: patient Billing
- Clinical: clinical management
- PMI/ATD: patient information master files

#### 1.4. Interfaces with Merlin

Merlin has capability to interface with other programs and systems within the organization or health network such as:

- SAP (Supplier Accounts)
- Meditech(Patient Information and Billing)

Merlin interfaces to other programs and systems relies on an HL7 language standard to allow constant communication between the two systems. The bi-directional nature of the HL7 interface not only means that Merlin is populated with patient demographics (provided that the patient's hospital number is created upon admission to hospital) but also means that charging information is passed instantly into a Billing software, therefore migrating the need for Front Office/ Billing Staff to manually re-key charges.

Commercial In confidence Page 4 13/03/13

# 1.5. Merlin Screen Layout

Merlin is a text based screen. This enables the system to operate at significantly faster speeds. It has a menu based structure however 'zooms' can be used for direct access to commonly used screens/tasks. Some general points to be aware of are as follows:

- Command prompts and error messages are usually displayed at the bottom of the screen.
- All screens contain'Fields'which are numbered navigation through the screen is by typing in the required field number and then pressing enter. Mouse clicking may also be used.
- Some fields are case sensitive so if an error message appears try retyping the commence in either upper/lower case
- Commands are usually typed into the 'Option Line' at the bottom of the screen and reference is made to 'Field Numbers' within each screen.
- It is important that certain keystrokes are learned a list of commonly used keystrokes is provided below.

| F                 | File            | Finalizes and saves a transaction. Always appears on bottom of screen.                                                                                                |
|-------------------|-----------------|----------------------------------------------------------------------------------------------------|
| Р                 | Print           |                                                                                                    |
| up/down<br>arrows | Scroll Item     | Scrolls items within a menu screen – highlight and press enter to select item                                                                                         |
| <><br>arrows      | Scroll Page     | Scrolls pages within a menu screen                                                                                                    |
| 1                 | End             | This takes you to the bottom of the screen where you can file a transaction.                                                                                          |
| [                 | Zoom            | Type this symbol before the zoom code to get to the zoom from any fields within Merlin. (This symbol is not required if the zoom is entered from the start up screen) |
| <>                | Pop<br>Window   | When a field heading appears in these brackets it means there is more information behind that field – press spacebar to 'pop' the window                              |
| ?                 | Look Up         | When a question mark appears in a field it is prompting the user to do a 'look up' if the relevant code is not known – type "?" to display the look up table.         |
| 0                 | Today's<br>date | In any field that requires a date to be entered, type 0 to default to today's date                                                                                    |

#### 1.6. Zooms

Zooms are shortcut commands that enable the user to go directly to a screen without having to go through the usual menu options. This can be useful when you do not want to exit your current page and lose already entered data. Points to note:

- Zooms can be typed in the main Merlin screen (top) or in any other field in Merlin if it is prefaced with a square open bracket "[".
- Zooms are not case specific
- A zoom may not work if the user does not have the appropriate permissions to access that screen.

Commercial In confidence Page 5 13/03/13

# 2. Login and User Access

# 2.1. Merlin Login

The icon for the Merlin program is located on all computer terminals within pharmacy and stores (if applicable). The background program that runs Merlin is called 'Host Access' which will open up when the Merlin icon is clicked.

#### To open the Merlin program:

• Double-click on the desktop icon to access the Merlin program.

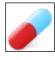

Merlin

 This will launch Host Access. You will then have to log Host Access onto the Merlin application. The following login screen will appear

```
Session Edit System Configure Special Key Help

Session Edit System Configure Special Key Help

Red Hat Enterprise Linux ES release 3 (Taroon Update 3)

Kernel 2.4.21-47.0.1.ELsmp on an i686

login:
```

The Merlin program is open and ready for Login.

Once the program is opened there are 3 stages to logging in to Merlin as described below.

#### LOGIN STAGE 1: Login to the Merlin Program

Type in the following login details (case sensitive - use lower case):

- Login: *merlin then <Enter>*
- Password: *merlin then <Enter>*

(Note: The password will not appear in the screen as the letters are typed in)

```
DEV Server.ses - HostAccess®

Session Edit System Configure Special Key Help

Session Edit System Configure Special Key Help

Red Hat Enterprise Linux ES release 3 (Taroon Update 3)

Kernel 2.4.21-47.0.1.ELsmp on an i686

login: merlin

Password:
```

If a mistake is made do not use the <Delete> or <Backspace> keys. Instead type 'Ctrl U' to undo a mistake. Alternatively, press <Enter> so the system generates an incorrect login message and then try again.

#### **LOGIN STAGE 2: Enter Location Identifier:**

You will then be prompted for an "Input Location Identifier" at the bottom of the login screen. This specifies the location of your computer within the network and therefore defines the printer settings and filter settings at your workstation. These are predefined and named according to the site and computer terminal e.g. 187a. The functionality of Merlin may be compromised if an incorrect location identifier is used at this point.

Check the default settings are correct (refer to computer tags provided).

- If correct Press **<Enter>**to allow the default settings to apply.
- If incorrect type in the correct location identifier then press <Enter>.

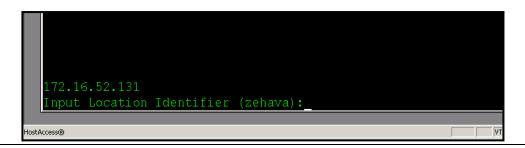

#### LOGIN STAGE 3: Enter your personal user name/password

See Section 2.2 - User Access.

#### 2.2. User Access

#### Enter your personal user name/password

After the general Merlin login, the following screen will appear and you will be prompted for your individual user ID and password.

- Enter your 3 letter user ID and then press < Enter>
- Enter your personal password and then press <Enter>

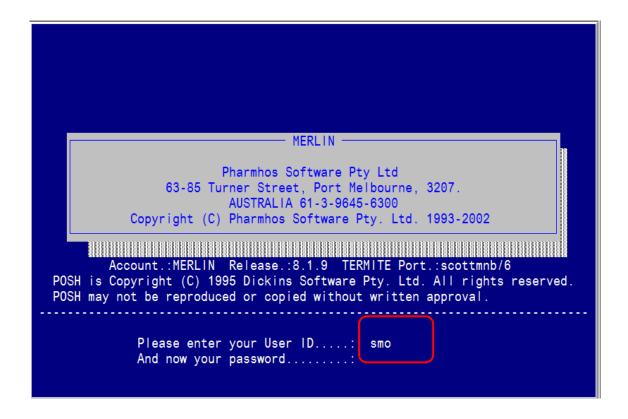

Commercial In confidence Page 7 13/03/13

All staff have their own individual user ID. This is a 3 character code usually the first letter of your first name and the first two letters of your surname. If there is duplication then the third letter of your surname may be used e.g. John Smith is **JSM**. Staff are not able to alter their user names.

All sites also have a 'generic' user ID for casual/locum staff if required. This is the same as the 3 letter hospital code e.g. **GPH** is Generic Pharmacy

The user ID defines permission levels and what modules/menus are displayed on the start up screen. Most staff have a standard permission level however some may have higher permissions if they perform specialised roles with restricted functions.

A password is also required; you will be prompted to set your password the first time you login. Some tasks within Merlin may also require you to enter your user ID (and password) to enable specific transactions to be attributed to the relevant user.

If you do not know your individual user ID, forgot your password or require a new user to be set up please contact your Merlin system administrator.

# 2.3. Merlin Start Up Screen

The main start up screen appears as shown below. Some menu headings may not appear depending on your user settings and what modules you are required to access. Some reminder messages may also appear as pop up notes – press <Enter> to skip past these. Zooms can be entered into the Option Line on the top of the screen.

|                | ———— Merlin<br>oftware Pty Ltd<br>Selection: | & MerlinMAP Admin. Menu<br>Port.:6/scottmnb                           |                        |
|----------------|----------------------------------------------|-----------------------------------------------------------------------|------------------------|
| Invent         | Disp Addit                                   | Debt Clin PMI/AT                                                      |                        |
| Dev            | Dev                                          | Dev                                                                   | Dev                    |
| Dev            | Dev                                          | OPTION LINE:<br>ZOOM codes may<br>here                                | y be entered <b>eV</b> |
| Dev            | Dev                                          | Dev                                                                   | Dev                    |
| Dev            | Dev                                          | Dev                                                                   | Dev                    |
| Dev            | Dev                                          | Dev                                                                   | Dev                    |
| Dev            | Dev                                          | Dev                                                                   | Dev                    |
| Dev            | Dev                                          | Dev                                                                   | Dev                    |
| Dev            | Dev                                          | Dev                                                                   | Dev                    |
| <esc>=ex</esc> |                                              | N - <z>oom <s>ecurity-ch<br/>&gt;=sign on, &lt;0&gt;=log off.</s></z> | hange <0>ff ***        |

Commercial In confidence Page 8 13/03/13

# 3. Product/Inventory Master File

The Product File is also known as the "Inventory Master File". This is centrally managed by the Purchasing Officer and cannot be edited by any other staff, unless they have privileges. All staff can view the Inventory Master File as follows:

```
INVENTORY--> 2. Enquiry Procedures --> 1. Inventory Master

Zoom: INVMAST or PRODUCT
```

**Field 1:** Type in the product INVENTORY CODE if known. Alternatively, do a drug search to find the relevant item (see section 3.3 below for drug search rules)

- The INVENTORY CODE and GENERIC CODE are displayed in the main Inventory Master screen.
- To view the TRADE CODES and BRAND NAMES Type 28 at the Option Line.

A sample of a product record from the Inventory Master File is shown below. Specific fields within the Inventory Master File are described below.

```
Inventory Master
   1:Inventory Code ..: SIMV1
   2.Generic Code ....: SIM2
   3.Generic Name ....: SIMVASTATIN
   4.Strength .....: 10mg
                                                5. Form.: TABLETS
   6.PBS Conversion...:
   7.PBS Alternate UOM:
                                 .....HYPOLIPIDAEMICS
   8.Expense Account .: 17342
                                 TABLETS / CAPSUL
   9. Product Group ...: TC
                                                           -Windows -
  10.Product Type ....: D
                                 DISPENSED
                                                    18<Stock Groups>
  11.Internal Issue ..: BOX/T
                                                    19<Purchase Data>28<All>
                         BOX, TABLETS
                                                    20<Site Purchase Data>
                                                    21<Substitute Items>
                                                    22<Stock Data>
  14. Shelf Life (days):
                                                    23<Trans Enquiry>
  15. Intermediate Prod:
  16.WorkLoad Category:
                                                    25<Comments>
     Last Maintained .: 15/01/2010 12:00 BSD 0
                                                    27<Virtual Product>
Enter OPTION, <F1>=help....:
                                                                 (ICF.PRODUCT, E
F> to continue
```

Commercial In confidence Page 9 13/03/13

# 3.1. Merlin Drug Codes

Merlin is a generic based system - all items in the inventory Master are maintained under the generic name. There are three drug codes for each item in the Inventory Master File:

| Code       | Field No.     | e.g.  | Description                                                                                              |
|------------|---------------|-------|----------------------------------------------------------------------------------------------------|
| Inventory  | Field1        | SIMV1 | This is always the first 4 letters of the drug (generic) and a number. The                               |
| Code       | (Main Screen) |       | number is arbitrary and has no relation to the strength.                                                 |
|            |               |       | The Inventory Code is the main driver behind all products in Merlin and is what appears on the barcodes. |
|            |               |       | Drugs are assigned a unique Inventory Code on the basis of strength,                                     |
|            |               |       | form or pack size only. Multiple brands of the same drug share the                                       |
|            |               |       | same Inventory Code.                                                                                     |
| Generic    | Field 2       | SIM2  | This is usually the first 3 letters of the drug (generic) and a number. This                             |
| Code       | (Main Screen) |       | links multiple pack sizes of the same drug for reporting/analysis                                        |
|            |               |       | purposes.Pharmhos updates are based on this code.                                                        |
| Trade Code | Field 19 &28  | ZOC3  | This is always the first 3 letters of the drug (brand) and a number. Each                                |
|            | (Window)      |       | brand has its own trade code. These are visible by selecting field 19                                    |
|            |               |       | and 28, which are windows in the main product screen. Use the arrow                                      |
|            |               |       | keys to display the various brands linked to that Inventory Code. These                                  |
|            |               |       | are displayed in sequence in order of preferred brand and supplier.                                      |

```
- Inventory Master
1:Inventory Code ..: SIMV1
2.Generic Code ....: SIM2
 J.Generic Name ....: SIMVASTATIN
                                             5. Form.: TABLETS
4.Strength .....: 10mg
6.PBS Conversion...:
7.PBS Alternate UOM:
8.Expense Account .: 17342
                              .....HYPOLIPIDAEMICS
9. Product Group ...: TC
                              TABLETS / CAPSUL
                                                      ---Windows -
10.Product Type ....: D
                              DISPENSED
                                                 18<Stock Groups>
11.Internal Issue ..: BOX/T
                                                | 19<Purchase Data>28<All>
                                                 20<Site Purchase Data>
                      BOX, TABLETS
12.Units per Issue .: 30
13.Status ..... N
                                                 22<Stock Data>
14. Shelf Life (days):
                                                 23<Trans Enquiry>
15. Intermediate Prod:
                                                 24<Generic Data>
16.WorkLoad Category:
                                                 26<Tax Codes>
  Last Maintained .: 15/01/2010 12:00 BSD 0
                                                 27<Virtual Product>
```

Commercial In confidence Page 10 13/03/13

# 3.2. Brand Ranking

Option 19 displays purchasing data, including trade codes.

```
· Inventory Master
 1:Inventory Code ..: SIMV1
 2.Generic Code ....: SIM2
 3.Generic Name ....: SIMVASTATIN
                                                  5.Form.: TABLETS
 4.Strength ....: 10mg
                               Purchasing Data (1)
    1.Supplier Code ..: HS
                                        <del>Clifford</del> Hallam Healthcar
    2.Suppl Inv Code .: 1281683
                                                                  NB: The Trade code
    3.Trade Code ....: ZOC3
                                        ZOCOR
                                                                  is displayed in the
    4.Purchase UOM ...:
                          BOX/T
                                   BOX
                                                                  Purchasing Data
1
    5.Units/PUOM ....: 30
                                   = 1 \times BOX/T (30)
                                                                  window - select Field
    6.Purchase Price .: 18.6715
                                          8.Contract Price .:
                                                                  19 in the main
      Price Updated ..: 15/01/2010
                                          10.Expiry Date ....:
                                                                  Inventory Master
                                          9.Contract Number :
                                                                 screen
1
                                          16.Manuf Part No...:
   11.Lead Time .....: 1
   12.Principal Suppl: N
                                          17.Alternate Id....:
                                                                  Use arrow keys to
   13.Remarks ....:
                                                                  view each Trade
                                                  18.Sort:04*01
   14.Bar Code number .:
                                                                  Codes (brands)
   15.GTIN eCommerce..: 9317935023020
                                                  19.Pron:191617
                                                                  associated with the
                              Item:5/6
                                                                  Inventory Code
    <F>=file, <ESC>=exit,
                                                                   (listed in order of
                                                                   preferred ranking)
```

The trade information (window 28) is displayed in a grey box as shown below. Items are listed in the screen in accordance with the Galen Catalogue with respect to Brand and Supplier ranking. The mapping of items in this screen will determine two important processes within the pharmacy:

- 1. Ordering Stock: The default brand/supplier that will be automatically ordered when item are scanned using the Denso scanner.
- 2. In the Dispense screen: the brand selection menu is presented in order of these rankings

The purchase cost of each item is also displayed in this window.

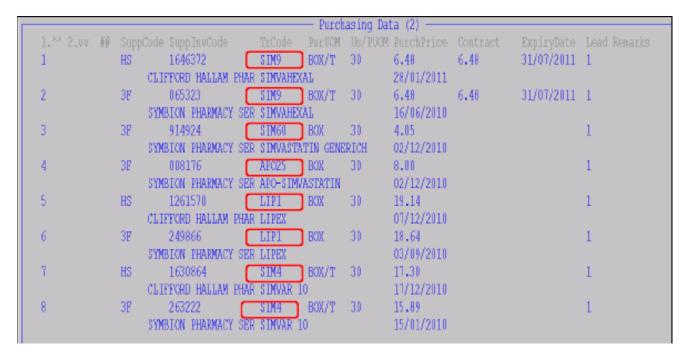

Commercial In confidence Page 11 13/03/13

# 3.3. Drug Search Rules

In any part of Merlin whenever the user is prompted to select a drug the drug the following search rules apply:

- To search by generic (preferred) type in at least <u>4 letters</u> of the generic drug name e.g. SIMV......
- To search by brand type "/" and at least 3 letters of the brand name e.g. /ZOC....
- To narrow down the search type in the strength separated by a comma (no spaces)
   e.g. SIMV,10
- To narrow down the serach further type in the form separated by a comma (no spaces)
   e.g. SIMV,10,t

The Drug Search look up window appears as follows:

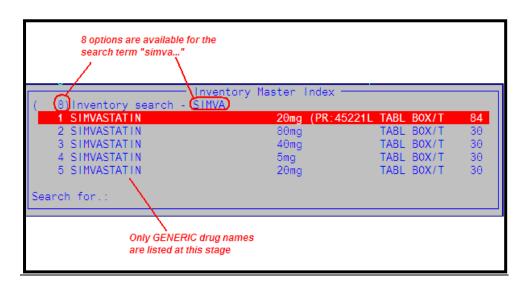

The number in brackets in the top left hand corner of this window indicates the number of items listed. Each page of the list can be quickly navigated using the  $\leftarrow$  and  $\rightarrow$ arrows. Regardless of how the search is initially conducted, when the relevant item is selected it will display in Merlin as the Inventory Code (e.g. SIMV1)

Commercial In confidence Page 12 13/03/13

#### 3.4. Product Barcodes

A barcode label is available for all products in the Merlin Inventory Master File for use in imprest cupboards and in the dispensary. Merlin barcodes are generic, based on the INVENTORY CODE of the product. When a barcode is scanned, Merlin automatically converts this to a branded product using the preferred brand rankings embedded within the system (see section 3.3 above).

A trade brand may appear on the barcode only in the following circumstances:

- Dispensary if multiple brands are required to be stocked in that area
- Imprest if a specific brand is required to be used in that area
- The item has multiple ingredients and/or is difficult to identify based only on generic description.
   NB: This is not a proper trade barcode but just a normal barcode with a brand name included to enable product identification.

A sample of Merlin barcode labels is provided below.

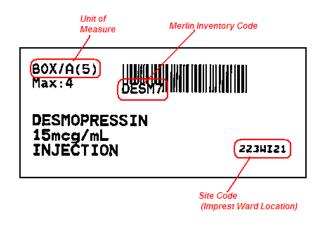

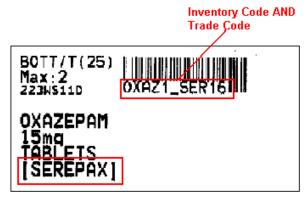

NORMAL BARCODE

PROPER TRADE BARCODE

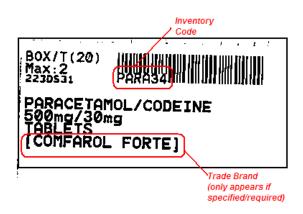

NORMAL BARCODE WITH BRAND NAME INCLUDED

Commercial In confidence Page 13 13/03/13

# 3.4.1. Print Product Barcode Labels

To print a Product Barcode:

INVENTORY  $\rightarrow$  1. Maintenance Procedures  $\rightarrow$  6. Bar Code Label Printing  $\rightarrow$  1. Product Bar Code Labels

Type in the Main Store site

```
Product Barcode Labels

1.Site Code .....: PH01 PHARMACY - MAIN STORE

2.All Products by ....:

3.Product Group .... 1
2
3
4

4.New Products since ..:

5.Individual Products 1
2
3
4

7.Imprest Site .....:
8.List Reference ...:

Enter OPTION, <F1>=help...: (ICU.BARCODE,M)
```

The following steps will vary according to what product(s) you decide to print.

#### 3.4.1.1. Print Individual Product barcode label

- At the options line, Select field 5 Individual Products. Enter 1 or more inventory codes.
- At the options line, type "F" to print all inventory codes entered.

#### 3.4.1.2. Print Product Group barcode label

- At the options line, select field 3 product group. Enter/select 1 or more product group(s).
- At the options line, type "F" to print all inventory codes for the product group(s) entered.

#### 3.4.1.3. Print New Product barcode label for a specified date range

- At the options line, select field 4 New Products since ... Enter a date.
- At the options line, type "F" to print all inventory codes for that date range.

#### 3.4.1.4. Print Product barcode label for an Imprest Site

- At the options line, select field 7 Imprest Site. Enter/select an Imprest Site.
- At the options line, select field 8 List Reference. Enter/select a list reference.
- At the options line, type "F" to print all inventory codes for that list reference for that imprest site.

Also refer to Section 6.1.2 Print Imprest Site Barcode labels from the Imprest Maintenance screen.

Commercial In confidence Page 14 13/03/13

# 3.5. PBS Status of a Product

The zoom **PBS** will allow you to quickly ascertain if a product is listed on the PBS (contains similar information as found on <a href="https://www.pbs.gov.au">www.pbs.gov.au</a>).

- Enter the first 3 letters of the generic or trade name (there is no need to prefix proprietary names with a slash /
- Select the product from the PBS Lookup window (if search returns and PBS listed products) by pressing Enter

Commercial In confidence Page 15 13/03/13

# 4. Ward Set up

There is an overall set up model that is used for each Merlin as summarised in the table below:

| Term                     | Description                                                                                                    | EXAMPLE     |                      |  |
|--------------------------|----------------------------------------------------------------------------------------------------|-------------|----------------------|--|
|                          |                                                                                                    | Merlin Code | Merlin Description   |  |
| Entity                   | Hospital                                                                                                    | 1           | Generic Hospital     |  |
| Main Store ( <b>MS</b> ) | Pharmacy or Dispensary.  The storage location which supplies the Inventory  Site (i.e. the pharmacy or dispensary) | PH01        | Pharmacy Dispensary  |  |
| Imprest Site (I) or (IC) | Ward/Imprest location. Each hospital usually has several Imprest Locations.                                        | CCU         | CCU                  |  |
| Sub Store ( <b>SS</b> )  | A sub-storage location for stock                                                                                   | NIGHT       | After Hours Cupboard |  |
| Dispense Wards           | Ward codes used in Dispense mode as per PMI/ATD system                                                             | ICU         | ICU                  |  |

Each imprest Inventory site and Dispense ward has a direct relationship to a designated Main Store (**MS**) to define where stock is routinely supplied from.

There is no direct relationship between the Imprest wards and Dispense wards in Merlin. A mapping table is provided to each site as a reference point in Merlin (this mapping is required for mapping with the feed from a PMI/ATD software).

# 4.1. Ward Naming Conventions - Imprest

All imprest locations (Inventory Sites) are assigned a code in Merlin. Inventory Sites can be searched using the look up tables when prompted in the relevant field (Type "?"). To narrow down the search type in a part location description to list those locations associated with that hospital. Use the arrow keys to scroll through the options. An example is shown below.

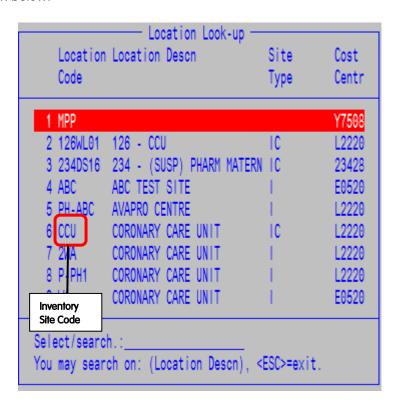

# 4.2. Ward Naming Conventions- Dispense

Dispense wards are **created in Merlin by a system administrator**. These should match the dispensing ward code from the PMI/ATD software codes (or HL7 ward code).

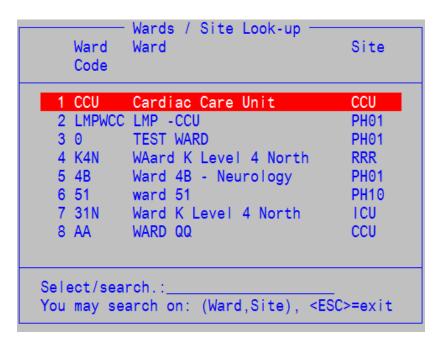

Commercial In confidence Page 17 13/03/13

# 5. Procurement

Procurement refers to the purchasing of stock into the pharmacy from the wholesalers/suppliers. Some institutions have a centralised procurement team who manages most of the procurement functions.

# 5.1. Supplier Accounts

Merlin allocates a code for each supplier e.g. SYM = Symbion; CH2 = Clifford Hallam; BX = Baxter . A full list of suppliers and codes is set up prior to deployment of Merlin at a site. Details of each supplier can be found in the 'Supplier Master File':

Inventory  $\rightarrow$  Maintenance Procedures  $\rightarrow$  System File Maintenance  $\rightarrow$  Purchase System Maintenance  $\rightarrow$  Supplier Master File

```
10:58:46 07 Jan 2013
Pharmhos Software Pty Ltd
                                    Port:scottmnb/6
                           - Supplier Master File
   1:Supplier Code .: 41803
                                   2.Cross Ref Code .: 123456
   3.Name ..... SYMBION PHARMACY SERVICES
   4.Address .....: 48-58 OVERSEAS DVE
   6. ..... NOBLE PARK NTH
   7.Post Code ....: 3174
   8.Telephone ....: 1300 772 000
                                               14.Backorders ...: C
   9.Fax Number ....: 1300 775 000
                                               15.Price Cat Ref.: SYM
                  1 HospCustServ-1300 773 00>
  10.Contact Name
                    2 Lauren - 9215 2557 Chris>16<Order Method>
                                        18. Supplier E.A.N.: 9333344445555
  11.Min Order $Val.:
                                        19.FMIS Site Code.: 41803
                                        20<Site Local Supplier Details>
  12.Supplier ABN...: 25 000 875 034
  13.GRN prices inclusive of tax...:
                                        21. Chemo PO Comments Screen:
                                        22.PO Template:
                                        23.P0 Output..:
                                        24.PO Email Body..:
     Last log:05/11/2012,10:46,3,VT
Enter OPTION, <F1>=help....:
                                                               (POF.SUPPLIER, M)
<F>=update, <#>=field, <ESC>=no update
```

Commercial In confidence Page 18 13/03/13

#### 5.2. Purchase Orders

This section describes how orders are processed for the <u>Dispensary/Pharmacy</u>. It does not apply to purchasing for imprest or ward box however some of the principles may also apply to these areas. Staff must have permissions to be able to process Purchase Orders.

#### 5.2.1. Purchase Order Numbers

All Purchase orders are allocated a Merlin PO number followed by a 1-2 letter sequence for that site. Setup of Purchase Order numbers is done prior to Merlin deployment. The setup screen can be found:

Inventory → Maintenance Procedures → System File Maintenance → Purchase System Maintenance → Purchase Order System Maintenance → Option 9 Purchase Order Numbers & Suffix

```
Site Purchase Order Numbers (1)

1:Site Code ..: PH01 PHARMACY - MAIN STORE

2.Purchase Order Suffix ... : P

Last Auto P/Order Number ... : 7074

4.Manual P/Order Numbers Start ... : 5
5.Manual P/Order Numbers End ... : 10

Ytd Purchase Order Amount ... : 249882.3405

Option.:

<F>=file, <ESC>=exit, <#>=field no
```

The purchase order letter sequence for your site will always be the same and will assist in identifying POs belonging to your site.

e.g. all POs for Pharmacy Main Stoere will end have the format – P.

The PO numbers are generated automatically by the Merlin system and used as a key reference point in all procurement and Invoicing functions.

There is also a set of Manual PO numbers set aside for each site from X-Y e.g. 1 – 999. These are pre-allocated and listed in a printed record log specific to each site. These Manual PO numbers are used if pharmacy staff have to place an order outside of the system (i.e. Merlin not functioning or ordering stock without involvement from Central Procurement) and need to quote a PO number to supplier.

Commercial In confidence Page 19 13/03/13

# 5.2.2. New Purchase Order - Manual Entry

This section describes how to process a new purchase order via the manual method. The manual entry process can be used for both daily bulk orders and ad hoc/special orders. Note: each Purchase order corresponds to the ONE supplier – multiple purchase orders may need to be created to process the daily bulk order for dispensary stock.

INVENTORY --> 6. Purchase Order Processing --> 1. Purchase Order Entry

```
11:29:25 07 Jan 2013
Pharmhos Software Pty Ltd
                                     Port:scottmnb/6
                            Purchase Order Entry -
                              PHARMACY - MAIN STORE
    1.Order Site .:
                    PH01
    2:Order No ...: 7074P
                                             6.Docket Ref / CPP .:
                                                Requisition No ...:
   3.NIC Order ..: N
                                                Requisition Date .:
    4.Order Date .: 07/01/2013
                                                Requisitioned By .:
      Last Maint .:
                                               Order Direct Site.:
   10.Supp. Code .: 41803
                                             26.Hospital A/C No. .:
      Supp. Name .: SYMBION PHARMACY SERVICES
      Supp. Addr..: 48-58 OVERSEAS DVE
                                                       Phone .: 1300 772 000
                                                       Fax ...: 1300 775 000
                    NOBLE PARK NTH
                                       1 HospCustServ-1300 773 000/9215 2419
      Postcode....: 3174
                             Contact
                                       2 Lauren - 9215 2557 Chris(PCLink) 041>
   28.Delivery Details
                                       3 Kerrie - 9215 2558
   19.Order Method.: N
                          21<Line Item Details> 22<Order Trailer Details>
                          27<E.A.N. Status>
                                                  Order Value .: 0.0000
   23.Order Status.: A
Enter OPTION, <F1>=help....:
                                                                   (POT.ENTRY, M)
<F>=file, <ESC>=exit, <#>=field no
Optional - Open Office PDF <E>xport | <P>rint
```

Field 1: Enter the Main Store Site from which the order is being generated from (e.g. PH01)

Field 2: Type P'to auto generate the next available Purchase Order number (e.g. 7074P)

Field 3: Enter – accept the default of 'N' i.e. Not-In-Catalogue order

*Field 4:* Enter the date. For new orders leave as 0 for today. For retrospective order backdate to when the order was origionally placed.

Field 5: Skip – leave blank

*Field 6 (Optional):* Enter an internal reference number (e.g. order number generated by the supplier). Otherwise press Enter to skip over.

Field 10: Enter supplier code or type? to use the look up menu e.g. **HS** = CH2; **3F** = Symbion; **RO** = Roche

Commercial In confidence Page 20 13/03/13

Field 19: Order Method options are as follows:

- N = EAN COM (electronic transmission) default for all CH2 and Symbionorders
- E = EDI orders for CHS orders
- P = Printed (faxed orders) default all other suppliers
- T = Telephone Orders

Leave defaults or override if required

*Field 21:* Press space bar to 'pop' the window. This brings up a new window to record details of items to be ordered. Enter in the inventory code(s) (or do a drug search) and quantities required. Type F to file. See below for example.

```
Stock Purchase Order Details -
  1:P/Order No.:7074P
                                 Supplier.:SYMBION PHARMACY SERVICES
  3. Item Description
                                                                      6. Inc Tax
                                                                                       7.Qty
                                                                                                 ExtPrice 8.Comm 9.Delv 10.Mess
                                                  4.ExTax
                                                            5.Tax
  1 GENRX AMOXYCILLIN 250mg CAPSULES
                                                                                                    22.00
                                                  2.0000
                                                              0.20
                                                                           2.20
                                                                                          10
  3
  4
5
6
7
8
9
 10
     Purchasing Information - Line
                                                                       Inventory Information —
    GENRX 250mg CAPSULES BOX/C(20)
                                                                       AMOX14 AMOXYCILLIN, 250mg CAPSULES, BOX/C (20)
    Suppl Code: 003891
                                     Last P/O Date: 20/12/2012
                                                                       Stock item.:Y
                                                                                                     Avg Iss/Mnth.:
                                                                                                                         0.0000
                                                                       Int Qty Oh.:
                                                                                                     Int Order Qty:10.0000
    L/Time....:1
                                    Last Qty....:3.0000
                                                                                       896.0000
                                    Last Status..:P
                                                                       Max Stk Qty:
                                                                                        0.0000
                                                                                                     Re-Order Qty.:
                                                                                                                        10.0000
    Qty Recd..:
    >Remarks:
Enter OPTION, <F1>=help....:
                                                                (POW.STKDETS, M)
<F>=file, <ESC>=exit, <#>=field no
<=#>=display details for line #
```

Field 22: Press ENTER to skip over

Field 23: Leave the default as 'A' (Active)

At the Option line type 'F' to finalise the transaction.

The Order then needs to be transmitted to the Supplier

- CH2 or Symbion (Electronic order method in field 19 is set to 'N'):
   A window will appear to confirm if the order should be transmitted Type 'N' (Now) to send the order electronically.
- Other Suppliers (Faxed/Phoned order method in field 19 is set to 'P'):
   The PO must be printed and faxed see section 5.2.5 below

Commercial In confidence Page 21 13/03/13

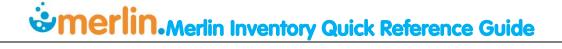

# 5.2.3. New Purchase Order - Scanner Upload

This section describes how to process a new purchase order via the the Scanner method

Using the DENSO Scanner follow these steps:

**Step 1**: MAIN MENU --> Purchase Orders -->Enter [ENT]

Step 2: Enter Operator - Scan User ID

Step 3: Enter Ordering Site e.g. Main Store Dispensary – use up/down arrows to scroll and select → press Enter [ENT]

NB: the screen defaults to the last Main Store Dispensary code used

Step 4: Scan item barcode

NB: check that a valid inventory code appears on the screen e.g. AMOX16

OR

Enter inventory code of the product using the scanner's keypad. The SF key allows the keypad to be used like a mobile phone's text entry system. For example the keystrokes required to enter the inventory code SIMV1 would SF, 7, 7, 7, 7 (=S), F8 (Right arrow), SF, 4, 4, 4 (=I) F8 (Right arrow), 6 (=M), F8 (Right arrow), 8, 8, 8 (=V), 1. Then press Ent to accept

**Step 5**: Enter quantity required in whole pack units

Repeat Step 4 and 5 until all required items are scanned.

NB: The total number of items scanned appears at the top of the screen. If the same item is scanned more than once for the same location then a warning message will pop up.

Step 6: Exit to the MAIN MENU on the Denso Scanner.

**Step 7**: Dock the Denso Scanner in the cradle. The screen will indicate if the upload was successful and an audible sound is triggered. The number of items in the top right should go back to [0].

The scanned data will automatically split into various purchase orders (PO) according to the suppliers mapped to each product. Multiple suppliers can exclude for the one inventory code – Merlin will automatically select the preferred i.e. highest ranked supplier from the possible options. At this stage the POs are in Merlin but waiting to be released/transmitted to the supplier.

**Step 8:** Release the order from Merlin so that orders are transmitted to the relevant suppliers – see section 5.2.4 below

\*\*\*If this step is not done then the order will not be sent\*\*\*

Commercial In confidence Page 22 13/03/13

# 5.2.4. Purchase Order Release

This step is only required if the PO was generated using the scanner. It is an oppoutunity to review and amend the order prior to sending it to the supplier. This step is not required if the PO was entered into Merlin manually.

Go the the 'Purchase Order Entry' screen:

INVENTORY --> 6. Purchase Order Processing --> 1. Purchase Order Entry

Step 1:In field 1 Type in the Main Store site e.g. PH01

**Step 2:**In field 2 Type in 'R?' to recall all PO Requistions waiting to be released This will display all the outstanding (unprinted and non transmitted) orders for that supplier.

```
11:29:25 07 Jan 2013
harmhos Software Pty Ltd
                                      Port:scottmnb/6
                            Purchase Order Entry
    1.Order Site .: PH01
                              PHARMACY - MAIN STORE
                                                                E0500
                                              6.Docket Ref / CPP
   2:Order No ...: r?_
                                                Requisition No
   3.NIC Order
                                                Requisition Date
                               - P/Order Reg'n Index
             Req No Ordering Site / Site Name
                                                     Created
                                                                 Supp # PDE #
  10
            179
                     PH01 PHARMACY - MAIN STORE
                                                     02/02/2012 236
                     PH01 PHARMACY - MAIN STORE
           2 180
                                                     02/02/2012 41803
  28
  19
  23
         Select/search.:
         You may search on: (), <ESC>=exit.
Enter
P/o No
```

**Step 3:** In the grey window - At the Option line type the line number of the PO you wish to view/release This brings up the PO details (as per section 5.2.2).

Step 4: Review line items of the PO and amend if required. This can be done in Field 21 of the PO.

**Step 5**: Check the order method (**field 19**). Leave the default as N if you wish to send electronically. If not then change Order Method to P (printed) or T (telephone)

Step 6: The Order then needs to be transmitted to the Supplier

- CH2 or Symbion (Electronic order method in field 19 is set to 'N'):
   A window will appear to confirm if the order should be transmitted Type 'N' (Now) to send the order electronically.
- Other Suppliers (Faxed/Phoned order method in field 19 is set to 'P'):
   The PO must be printed and faxed see section 5.2.5 below

Commercial In confidence Page 23 13/03/13

# 5.2.5. Purchase Order Printing

This step is required for thosePurchase Orders that are designated 'P' as the Order Method (field 19). These PO's do<u>not</u> print automatically when the transaction is finalised, but rather must be manually printed as a separate step and sent to the supplier via fax/email. Printing the PO also bring the order into the next stage ready for Goods Receipting.

INVENTORY --> 6. Purchase Order Processing --> 2. Purchase Order Print

Type in the Main Store site

Type in the Supplier code (e.g. 41803 for Symbion) *or* type ? to look up from menu This will display all the outstanding (unprinted) orders for that supplier.

At the Option line type 'F' to print all Purchase orders displayed (ensure they are all yours).

NOTE: All outstanding purchase orders for printing are automatically defaulted as 'Y' to print. To print only a selection from the list, type in the line item and change to 'N' to exclude purchase orders that are not yours.

|    | Site Code<br>Supplier Co |          |          |          | Y - MAIN STORE |           |       |
|----|--------------------------|----------|----------|----------|----------------|-----------|-------|
|    | Supplier Na              | ame: Sì  | /MB I ON | PHARMACY | SERVICES       |           |       |
|    | P/Order No               | Supplier | NIC      | Site     | Date           | Order     | Print |
|    |                          | Code     | Y/N      | Code     | Created        | Value     | Y/N   |
| 1  | 7045P                    | 41803    | N        | PH01     | 20/11/2012     | 11.5500   | Υ     |
| 2  | 7043P                    | 41803    | N        | PH01     | 15/11/2012     | 434.2800  | Υ     |
| 3  | 7038P                    | 41803    | N        | PH01     | 12/11/2012     | 3851.6700 | Υ     |
| 4  | 7037P                    | 41803    | N        | PH01     | 08/11/2012     | 168.6700  | Υ     |
| 5  | 7036P                    | 41803    | N        | PH01     | 07/11/2012     | 266.9700  | Υ     |
| 6  | 7035P                    | 41803    | N        | PH01     | 05/11/2012     | 44.1100   | Υ     |
| 7  | 7034P                    | 41803    | N        | PH01     | 05/11/2012     | 952.3200  |       |
| 8  | 7033P                    | 41803    | N        | PH01     | 05/11/2012     | 5.7600    | Υ     |
| 9  | 7032P                    | 41803    | N        | PH01     |                |           |       |
| 10 | 7031P                    | 41803    | N        | PH01     | 05/11/2012     | 168.6700  | Y     |

The following message will appear at the bottom of the screen. Type 'Y' to finalise the print job.

Fax the printed order purchase order form to the relevant supplier.

Commercial In confidence Page 24 13/03/13

# 5.2.6. Purchase Order Transmission

All orders are transmitted by the Central Procurement team as follows:

- CH2: Electronic (EAN COM)
- Symbion: Electronic (EAN COM)
- CHS: Electronic Data Interchange (EDI)
- Other: printed and faxed

Electronic orders (CH2/Symbion) and CHS are highly efficient and confirmation is received almost immediately back from the supplier. This includes 2 levels of communication:

- POA = Purchase Order Acknowledgement: confirms that the order was received and notifies expected stock outs.
- 2. ASN = Advanced Shipping Notice: confirms actual packing of goods and any further stock outs.

# 5.2.7. Purchase Order Reprint

After a Purchase Order is printed for the first time as described above, it is removed from the printing queue and a different step is required to reprint another copy..

INVENTORY --> 6. Purchase Order Processing --> 3. Purchase Order Reprint

Type in the Purchase Order number e.g. 1765VA

If the PO number is not known then type ?to look up from menu - type in the Supplier code (e.g. HS for Clifford Hallam). This will display <u>all orders</u>processed for that supplier, regardless of the original Order Method.

Once the required PO number is identified/entered, at the Option line type 'F' to print.

```
Purchase Order Reprint (0)

1. Purchase Order Number ...: 7031P

Enter the PO number or type? to search PO's by supplier

Supplier Number ...: 41803

Supplier Name ...: SYMBION PHARMACY SERVICES

Ordering Site ...: PH01

Date Created ...: 05/11/2012

P/Order Total value ...: 168.6700

<F>=print, <ESC>=exit ...: ____
```

Commercial In confidence Page 25 13/03/13

# 5.2.8. Second Sourcing

This step is only required if the initial PO resulted in items not being supplied for the Rank 1 product and preferred supplier.

Stock outs are communicated to the pharmacy site via email (CH2 auto email confirmation). The purchasing officer will investigate each item and endeavour to action as follows:

- 1. Purchase same item and same brand from another supplier
- 2. Purchase same item but different brand from supplier
- 3. Purchase same item but different pack size/form (if appropriate)

The outcome of these actions may be communicated to the relevant person/site. If the item cannot be second sourced the purchasing officer will notify the person who requested the order of the status of the product. Items may be placed on backorder (refer below Section 5.2.10 Backorders and Unavailable Stock)

# 5.2.9. Not in Catalogue (NIC) Orders

'Not in Catalogue' (NIC) orders are used for items that are not in the Merlin Inventory Master File. It may also be used for consolidated orders where there are multiple items to enter that are also not in Merlin Inventory Master File. NIC orders are usually generated retrospectively for the purposes of Goods Receipting. An NIC order must apply to the entire order - it cannot be applied to an individual line item on a normal Purchase Order.

The process is the same as for usual Purchase orders except for one filed that is different.

INVENTORY --> 6. Purchase Order Processing --> 4. Purchase Order Entry

- Field 1: Enter the Main Store Site from which the order is being generated from
- Field 2: Type 'P' to auto generate the next available Purchase Order number
- Field 3: Type 'Y' to indicate that the order is a 'Not in Catalogue' Order
- *Field 4:* Enter the date. (For new orders leave as 0 for today; for retrospective order backdate to when the order was origionally placed.)
- Field 5: Skip leave blank
- Field 6 (Optional): Enter an internal reference number (e.g. order number generated by the supplier)
- Fields 7, 8 and 9: Skip does not appear on screen
- Field 10: Enter supplier code e.g. PT for Fresenius-Kabi (or type? to use the look up menu)
- Fields 11 -18: Skip does not appear on screen
- Field 19: Leave default setting as 'P' (printed) for order method. (Electronic ordering cannot be applied for NIC orders.)
- Field 20: Skip does not ppear on screen
- *Field 21:* Press space bar to 'pop' the window. This brings up a new window to record details of items to be ordered. Refer to instructions below.
- Field 22: Press ENTER to skip over
- Field 23: Leave the default as 'A' (Active)
- At the Option line type 'F' to finalise the transaction.

Commercial In confidence Page 26 13/03/13

```
Purchase Order Entry
   1.Order Site .:
                              PHARMACY - MAIN STORE
                    PH01
                                                                E0500
   2:Order No ...: 7075P
                                              6.Docket Ref / CPP .:
                                                Requisition No ...:
   3.NIC Order ...: Y
                                                Requisition Date .:
   4.Order Date .:
                    07/01/2013
                                                Requisitioned By .:
     Last Maint .:
                                                Order Direct Site.:
  10.Supp. Code .: 242
                                             26. Hospital A/C No. .:
     Supp. Name .: PHARM-A-CARE LABORATORIES
     Supp. Addr..: 16 Jubilee Ave
                                                       Phone .: 02 9997 1466
                                                       Fax ...: 02 9997 1698
                    Warriewood , NSW
     Postcode....: 2012
                                        1 www.pharmacare.com.au
                             Contact
                                        2
  28.Delivery Details
                                        3
                                                   22<Order Trailer Details>
  19.Order Method.: P
                          21<Line Item Details>
  23.Order Status.:
                                                  Order Value .:
                          27<E.A.N. Status>
Enter OPTION, <F1>=help....:
                                                                    (POT.ENTRY, M)
```

#### In the 'Not-in-Catalogue Purchase Order Details' Window (Field 21):

Field 1 and 2: Skip – auto populated

Field 3: Enter the Main Store site (as before)

Field 4: Enter an expense code (press? and select any number from the menu)

*Field 5:* Type '1' for Miscellaneous

Field 6 (Optional): Enter the supplier's inventory code for the item (if available)

*Fields 7:*Type in a description of the item/s providing enough detail to be able to identify the product/s e.g. *'Chemotherapy – various'*: Then press **TAB** and **ENTER** to close the text screen.

Field 8: Enter the Units of Measure as 'EACH

Field 9. Enter the Quantity. For consolidated orders the quantity can be '1'.

Field 10:enter the price (Excluding GST) – the system will automatically calculate and populate the GST.

(At this stage a new window may pop up with delivery date details. Press ENTER and then 'F' to file this and move on.)

Fields11 to 15.5kip – autopopulates or not displayed on screen.

*Field 16:* A message can be recorded which will pop up to the user when it comes time to do Goods Receipting. Type 'Y' to load a message . Otherwise leave blank and **press ENTER** to move on.

Type 'F' to save the details. A red message appears at the bottom of the screen - type 'Y' to enter the next item or 'N' to continue. This will take you back to the original Purchase Order Entry screen.

Commercial In confidence Page 27 13/03/13

```
Not-in-Catalogue Purchase Order details (1)
 1: Purchase Order ..: 7075P
                                2:Line No .: 1
 3. Site Code ....: PH01
                                PHARMACY - MAIN STORE
   Cost Centre ....: E0500
 4. Expense Code ....: 17406
5. Purchase Class ..:
                                Miscellaneous Purchases
6. Supp Inv Code ...:
 7-Description .....: Chemotherapy - various
8. Purchase UoM ....: EACH
                                EACH
9. Purchase Qty ....:
                             1.00
10. Pur. Price Extax.:
                          1600.00
                          160.00
11. Tax ....:
                                      Qty Received .:
                          1760.00 15<Delivery Dates / Status>
12. IncTax ....:
   Extended Price ..:
                          1760.00
                                  16.Receipts Msg .:
Option.:f_
 <F>=update/next, <A>=add, <#>=field no, </D>=delete, <ESC>=exit
```

#### 5.2.10. Backorders and Unavailable Stock

Backorders are turned off for all accounts. If an item is out of stock at Symbion/CH2 it is automatically removed from the Merlin PO via the electronic message transmission i.e. the line item still appears in the PO but with an override quantity of zero.

The purchasing officer should proceed to second source (refer above – Section 5.2.8). However in some cases there is a long term stock out and an alternative brand/product cannot be sourced. These items will not automatically be put on backorder. The purchasing officer should only place items on backorder under the advice of Pharmacy Staff who requested the item. The pharmacy staff may suggest a suitable alternative product to order (e.g. capsule instead of tablet); or request no further action to be taken.

The purchasing officer should create a 'Unavailable Products List', regularly update the list and make it readily available to pharmacy staff. The 'Unavailable Products List' should contain the following details:

- supplier and estimated timeframe for when the item is expected back in stock
- whether item has been placed on backorder

Pharmacy Staff should attach a shelf tags in the pharmacy/imprest cupboards as a reminder of the current status of the product e.g.

- "Stock unavailable"
- "Discontinued Product"
- "On Backorder"

This will eliminate unnecessary repeat scans of the item barcode and repetition of the above processes.

\*\*\*DO NOT CONTINUE TO SCAN ITEMS EACH DAY IF YOU ARE ALREADY AWARE THEY ARE NOT AVAILABLE AND/OR ON BACKORDER. USE SHELF TAGS TO ALERT PHARMACY STAFF OF CURRENT STATUS OF ITEM.\*\*\*

Commercial In confidence Page 28 13/03/13

# 5.2.11. Purchase Orders Enquiries

Pharmacy staff may need to investigate the status of a specific order or product. The purchasing officer may be contacted however pharmacy staff should endeavour to check the progress of their orders themselves. This can be done as follows:

- Check SOS/SHOP online; or
- Check CH2 auto emails; or
- Check Merlin as follows:

#### To check if a specific product has been ordered:

- Inventory → Purchase Order Processing → Purchase Order Enquiries/Reports → Purchasing On Order Related Reports → Stock Purchase Order Enquiry
- Or ZOOM:@ICW.POENQ
- Enter Merlin Inventory Code OR do a drug search
- All outstanding POs with that product is listed on the screen. The supplier is also listed in code form. Refer to supplier list for supplier codes/description.

```
    Stock Purchase Order Enquiry (1)

1:Site Code .:
                PH01
                                   PHARMACY - MAIN STORE
                                   AMOXYCILLIN
2: Inv Code ...: AM0X14
                                   250mg CAPSULES
  Inv Status
                                                         0rd
Ln P/O No Supp No P/O Date Trade Name
                                                               Rec
                                                                                St
                                           Pack
                                                                        Price
     7069P 166
                    20/12/12 AMOXIL
                                           BOX (20)
                                                                        1.0000 A
2
     7070P 166
                    20/12/12 AMOXIL
                                           BOX(20)
                                                                        1.0000 A
3
     7071P 166
                    20/12/12 AMOXIL
                                           BOX(20)
                                                                        1.0000 A
4
     7072P 166
                    20/12/12 AMOXIL
                                           BOX(20)
                                                                         .0000 A
5
     7073P 166
                    20/12/12 AMOXIL
                                           BOX (20)
                                                                         .0000 A
     7045P 41803
                    20/11/12 AMOXYCILLIN>BLPK(20)
                                                          10
                                                                          .0500 C
     7034P 41803
                    05/11/12 AMOXYCILLIN>BLPK(20)
                                                           0
                                                                         .0500 C
8
                    05/11/12 AMOXYCILLIN>BLPK(20)
                                                           0
     7032P 41803
                                                                          0500 C
     6823P 166
                    27/07/12 AMOXIL
                                                           8
                                           BOX(20)
                                                                         .0000 A
 Option.:
 Ln No=GRN details, <F>=continue, 'v'=page fwd,
                                                    '^'=page back
```

#### To check the status/contents of an entire order:

- Inventory → Purchase Order Processing → Purchase Order Enquiries/Reports → Purchasing On Order Related Reports → Purchase Order Receipts Enquiry
- Or ZOOM:@POQ.OSQTY
- Enter Purchase Order number
- All items included in the PO is listed on the screen. The 'rec' column indicates if the item has been Goods Receipted into the system. (e.g. using the SSCC scanner – refer below section 6)

Commercial In confidence Page 29 13/03/13

```
1:P/Order No ..: 319P Supplier ..: HOSPITAL SUPPLIES OF AUST>

LN Description Strength, Form Pack Qty Ord Qty Rec 1 ALPHAMOX 250 250mg CAPSULES BOX/C(20 20 4<Goods Receipt Notes>
```

#### To check the delivery status of an entire order:

- ZOOM:SSCC
- Select Main Store (pharmacy site)
- All electronic orders transmitted are listed with live date and time stamps. It only included CH2 and Symbion submitted electronically via Merlin. The 'Po Ack' column indicates the order has been acknowledged and received by the supplier. The 'SSCC Id' column indicates the item has been picked/packaged and likely to be on its way with the next delivery. If this column is blank then it is still being packed by the supplier.

```
Goods Receipt - SSCC Processing (1)
  PH01 - PHARMACY - MAIN STORE
                                             13 at 15:38:51 07 Jan 2013
                                    Queued.:
  <-- PO Details -----> <-PO Trans->
                                              <-- SSCC Received
  PO No
           Date Supplier Lns Sent
                                     PO Ack
                                              SSCC Id
                                                                    Lns Rec'd
1 7030P
           05/11
                             2 05/11
                                      05/11
                                              05054391637352255ADE
                                                                      0 05/11
     SYMBION PHARMACY SER>
                               08:03
                                      08:04
                                                                        10:06
2 7030P
           05/11
                             2 05/11
                                      05/11
                                              593161000019186259
                                                                      1 05/11
     SYMBION PHARMACY SER>
                               08:03
                                      08:04
                                                                        10:04
3 7030P
           05/11
                             2 05/11
                                      05/11
                                              593161000019186242
                                                                      1 05/11
     SYMBION PHARMACY SER>
                                                                        10:03
                               08:03
                                      08:04
4 7042P
                             1 13/11
           13/11
     CLIFFORD HALLAM HEAL>
                               16:02
5 7041P
                             1 13/11
           13/11
     CLIFFORD HALLAM HEAL>
                               12:28
6 7040P
           13/11
                             1 13/11
     SYMBION PHARMACY SER>
                               12:13
  <--- Remarks & Errors ---
1 | 1131138177 Completed successfully P.O.: 7062P 16:59:33 14 >
                                                                17<Remarks>
2 | 1131138177 - Processing of SSCC commenced P.O.: 7062P 16:5>
Option.:
e<X>it / <S>top / <R>estart / <17>=Remarks / <P1>=Orders / <P2>=Comments
```

Commercial In confidence Page 30 13/03/13

# 5.3. Goods Receipting

Goods Receipting (GR) is a necessary process to confirm that stock has been received into the pharmacy resulting in an increase in stock on hand (SOH) of the Main Store. The GR process must be completed for all Purchase Orders to enable Invoice Matching payment to the suppliers. GR is also required for all ward box imprest orders however in these cases the SOH is not updated into the pharmacy Main store but rather distributed out to the ward for which it was ordered.

The GR process can be done in various ways depending on the supplier and associated technology.

# 5.3.1. Confirming Stock Receipt

For all deliveries pharmacy staff must follow the following basic principles to confirm items delivered match those ordered and invoiced:

- 1. Inspect and mark off goods by ticking each item on the delivery docket
- 2. Stamp the Delivery Docket and the Invoice (if available) indicating date, your name and signature
- 3. Investigate any discrepancies or stock problems (contact supplier or the purchasing officer if required)
- 4. Send all Invoices to the purchasing officer for Goods Receipt Processing & Invoice Matching. If no invoice is delivered with the goods, send the delivery dockets to the purchasing officer for invoice follow-up.

# 5.3.2. Goods Receipt Processing - Manual

Manual GR is required for most suppliers that do not have electronic ordering systems in place (i.e. all suppliers other that Symbion and CH2). Note: CHS orders are GR processed using the manual method – CHS is not using the EANCOM standard. Some Symbion/CH2 orders may also need to be processed by manual GR if the original PO was processed outside the Merlin system e.g. Emergency Order via SHOP.

```
INVENTORY --> 5.Transaction Processing --> Option 7
Type in the Main Store
Select Option 7 - 'Good Received'
                          Transaction Selection (0)
    Site Code ...: PH01
                              PHARMACY - MAIN STORE
    Cost Centre .: E0500
                            Pharmacy Expense
    Site Type ...: MS
                            MAIN STORE
     --- Decrease Stock
                                        --- Increase Stock
       - Issues
                                        8 - Goods Received
       - Return to Supplier
                                         9 - Goods Received Adj
       - Adjustment MINUS
                                        10 - Return to Stock - Single
     4 - Transfer OUT
                                        11 - Return to Stock - Multi
     5 - Transfer OUT - Multi
                                        12 - Adjustment PLUS
     6 - Unplanned Issue - Multi
     7 - Unplanned Issue - Single
   Option.:
   Select Transaction Type or <Esc> to Exit
```

Commercial In confidence Page 31 13/03/13

Receipt type - Select PURCHASE ORDER

```
Goods Received Processing (1)

1.Site Code ....: PH01 PHARMACY - MAIN STORE

2.Receipt Type : Purchase-Order Stock-Transfer

3.Transfer No ..:

Option.:
Use arrow keys to select receipt type being processed
```

Type in the Purchase Order Number

Enter your user ID

```
Goods Received Processing (1)

1.Site Code ....: PH01 PHARMACY - MAIN STORE

2.Receipt Type .: Purchase Order

3.P/Order No ... 7044P

Option.: User ID .: Please enter your User Id
```

#### In the 'Stock Purchase Order Receipts' Window:

Fields 1 to 3: Skip – auto populated with Main Store and PO selected in previous screen

Field 4: Enter date that stock was received (if unknown use date as per invoice)

*Field 9:* Enter the delivery number or docket number if available. If this number is not available then use the invoice number. This filed is mandatory but is not significant.

Main Screen – Line 1: Type in 'ALL' on line 1 to recall all details of all items from that PO.

Field 14: Enter the quantity received for each line item.

*Field 15:* Enter through the fields for price/cost (accept the defaults)

NB: at this stage it is not necessary to correct any price discrepancies as this is done later at the invoice matching stage.

Type 'F' to save the details.

A red message appears at the bottom of the screen – Type 'Y' to proceed.

NB: A **Goods Receipt Number** is automatically generated and appears on the bottom of the screen. Take note of this number and recorded it on the invoice.

Commercial In confidence Page 32 13/03/13

```
Pharmhos Software Pty Ltd
                                                                  10:07:44 05 Feb 2010
                                          Port:termite/8
                            Stock Purchase Order
                                                   Receipts
                                                           CLIFFORD HALLAM HEALTHCA>
                                                166
    User Id
                                   Supplier
                                                60 SOUTH PARK DRIVE
    P/Order
            No
                    5044P
                                   Address
    Order Date
    Tax EffDate
                    12/03/2009
   Date Recvd
                    05/02/2010 9.Del.
                                        Note::
                                                112233
                                                                 Ref/Cpp
         12.Description
                                                    14 Rec
                                                                       16. Tax
                                  Pack
                                                             15.ExTax
          ASPRO CLEAR 300mg SO BOX/T(42)
                                                               3.9600
                                                                         0.40
                                                                                    4.36
         MABTHERA 500mg/50mL
                                 VIAL(1)
                                                 12
                                                            2263.5700 226.36
                                                                                2489.93
   3
            Type 'ALL' on line 1 to
                                                              Enter Quantity
            recall all details of the
   5
                                                              received
            original Purchase Order
                                   Details for Ln 1
     Total Order Qty.:
                                                      Recvd to date
                                                                                 1
                                                      Qty Outstanding.:
                          1693302,
                                    BOX/T(42)
     Supp Catno, Pack.:
     Inv Code, Desc
                         ASPI22 ASPIRIN SOLUBLE
     Str, Form, Pack
                          300mg, SOLUBLE TABLETS,
                                                     BOX/T(42)
Enter OPTION, <F1>=help.
                                                                    (POW.STKRECEIPTS, A)
Enter the quantity received in this batch
```

# 5.3.3. Goods Receipt Processing – Electronic Orders

Orders that are transmitted electronically can be Goods Receipted electronically using the messages transmitted back from the suppliers into Merlin. Note: CHS orders are GR processed using the manual method – CHS is not using the EANCOM standard. There are two ways to process these electronically depending on the supplier.

In both cases the Serial Shipping Container Confirmation(SSCC) screen is used:

- This is a 'live' window with messages transmitting and refreshing every few seconds from the suppliers back into Merlin.
- It is only used for electronic orders (CH2/Symbion).
- It can be used to track Purchase Order Acknowledgements (POA) and Advance Shipping Notice (ASN) with time and dates stamps for each transaction.
- The screen is also used as a means of receipting in goods either using a scanner (CH2) or typing in the invoice number (Symbion) see next section for instructions.

#### SSCC Screen - Explanatory Notes:

The SSCC screen is divided into 2 sections.

- SECTION 1 (top/main screen) displays all messages received waiting for GR. Displays sixPurchase Orders at a time
- SECTION 2 (bottom/Remarks & Errors) displays receipting messages including confirmation of success or errors.

The following information is displayed in SECTION 1:

- Purchase Order details:
  - PO number (e.g. 7030P)
  - Date PO created
  - Supplier (second line)
  - Number of items (lines) in entire PO
- Transmission Details
  - Date/Time transmitted to supplier
  - Date/Time acknowledged by supplier (POA)

#### Advance Shipping Notice (ASN) – Message from Supplier

- SSCC Id: barcode number (CH2) *or* invoice number (Symbion)
- Number of line items per SSCC message
- Date/time of SSCC message

Messages for Symbion and CH2 appear together in the same screen however the SSCC Id messages differ in their format:

- CH2- message is displayed in a <u>barcode</u> format beginning with the digits 402..... this number represents the number sequence on the barcode of the package delivered. There may be multiple messages for a single PO with different SSCC Id numbers.
- **Symbion** message is displayed as an <u>invoice number</u> e.g. 1121902563. There is usually only a single SSCC Id message for every PO listed.

When data appears in the SSCC Id column then this indicates that the order has been processed and stock has been package at the Supplier's end and is in transit or already delivered to the pharmacy. There is a time lag of a few hours before an SSCC message appears against a PO. If data does not appear in the SSCC Id column after a prolonged period of time then transmission may have failed for that PO.

To pause and scroll through the messages displayed in SECTION 1:

- At the OPTION LINE type 'S' to stop/pause the messages
- Then type in P1 (page 1)
- Scroll using the up/down arrow keys.
- Press Escape to exit this screen and relaunch the screen with [SSCC, if required.

Messages automatically disappear form the SSCC screen once they have been Goods Receipted regardless of whether the GR was done manually or electronically via the SSCC screen.

To exit the SSCC screen: the escape function does not respond, instead type in 'X' at the Option Line and press ENTER.

```
Goods Receipt - SSCC Processing (1) -
SECTION 1
           PHARMACY - MAIN STORE
                                    Queued: 13 at 15:38:51 07 Jan 2013
        PO Details
                           ---> <-P0 Trans->
                                              <-- SSCC Received
    PO No
                                             SSCC Id
             Date
                   Supplier Lns Sent
                                      P0 Ack
                                                                   Lns Rec'd
  1 7030P
                              2 05/11
                                       05/11
                                              05054391637352255ADE
                                                                     0 05/11
       SYMBION PHARMACY SER>
                                08:03
                                       08:04
                                                                       10:06
  2 7030P
                              2 05/11
                                       05/11
             05/11
                                              593161000019186259
                                                                     1 05/11
      SYMBION PHARMACY SER>
                                       08:04
                                08:03
                                                                       10:04
  3 7030P
                              2 05/11
                                       05/11
                                              593161000019186242
                                                                     1 05/11
             05/11
      SYMBION PHARMACY SER>
                                08:03
                                       08:04
                                                                       10:03
 4 7042P
             13/11
                              1 13/11
      CLIFFORD HALLAM HEAL>
                                16:02
  5 7041P
             13/11
                              1 13/11
       CLIFFORD HALLAM HEAL>
                                12:28
  6 7040P
                              1 13/11
             13/11
       SYMBION PHARMACY SER>
                                12:13
    <--- Remarks & Errors -------
   2 | 1131138177 - Processing of SSCC commenced P.O.: 7062P 16:5>1
                                                                  SECTION 2
                   OPTION LINE - Type in Symbion Invoice numbers here e.g. 1121902563
  e<X>it / <S>top / <R>estart / <17>=Remarks / <P1>=Orders
                                                             <P2>=Comments
```

Commercial In confidence Page 34 13/03/13

Pharmacy staff are responsible for processing the GR for all electronic orders (CH2 and Symbion).

Orders that are transmitted electronically can be Goods Receipted electronically using the messages transmitted back from the suppliers into Merlin. This applies to both Dispensary and Imprest orders.

There are two ways to process these electronically depending on the supplier. In both cases the SSCC screen is used. This is a 'live' window with messages transmitting and refreshing every few seconds from the suppliers back into Merlin.

#### How to GR using SSCC - CH2

NB: this process can only be used if the original Purchase Order was generated electronically - Check PO Entry screen - 'oder method' (field 19) should be 'N'. If the CH2 order was processed in Merlin as a phone/printed order then the SSCC screen cannot be used and manual GR is applied.

**Step 1:** Assemble boxes according to PO number (appears on delivery stickers). If a PO/Delivery has multiple boxes associated with it then an additional DELIVERY LABEL sticker also appears on one of the boxes.

Step 2: In Merlin, type in the Zoom - 'SSCC'

**Step 3**: Select the Main Store (pharmacy) from the list provided on the screen

**Step 4**: Using the SSCC scanner, first scan the DELIVERY LABEL barcode on the carton. A grey window appears listing all the Purchase Orders and cartons associated with that delivery. (NB: if there is no DELIVERY LABEL then skip to Step 6)

**Step 5**: Using the SSCC scanner, scan the NORMAL BARCODE on the carton sticker. As this is done the items contained in that box are receipted into Merlin as indicated in the grey window - 'NO' changes to 'YES'. Repeat until all cartons associated with that Delivery are scanned. As you scan each carton associated with the PO the 'Completed' column on the right will change from NO to YES. When the last carton is scanned the grey window disappears and the order is fully receipted into Merlin.

**Step 6 -** If there is no DELIVERY LABEL sticker: Just scan the NORMAL BARCODE and a message appears instantly in the bottom part of the SSCC screen to advise if the PO was successfully received. Check this message appears for the selected PO number/invoice. There is no grey window to refer to. If a message does not appear then process the invoice manually instead.

Commercial In confidence Page 35 13/03/13

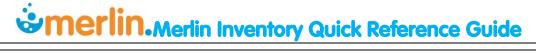

**Step 7:** As each carton is scanned, draw a line through the barcode of each carton to indicate the item was successfully receipted.

**Step 8:** Stamp the Delivery Docket and Invoice to indicate the items were electronically receipted. Include the date, your name and signature.

Step 9: Send Invoices to the Purchasing Officer.

#### How to GR using SSCC - Symbion

NB: this process can only be used if the original Purchase Order was generated electronically - Check PO Entry screen - 'oder method' (field 19) should be 'N'. If the Symbion order was processed in Merlin as a phone/printed order then the SSCC screen cannot be used and manual GR is applied.

- Step 1: Find the Invoice relating to the Purchase Order
- Step 2: In Merlin, type in the Zoom 'SSCC'
- Step 3: Select the Main Store (pharmacy) from the list provided on the screen
- **Step 4**: At the Option Line at the bottom of the screen type in the Symbion Invoice Number. include the letter '1' in upper case *e.g. 1121902563*
- **Step 5**: A message appears instantly in the bottom part of the SSCC screen to advise if the PO was successfully received. Check this message appears for the selected PO number/invoice. If a message does not appear then process the invoice manually instead.
- **Step 6**: Stamp the Delivery Docket and Invoice to indicate the items were electronically receipted. Include the date, your name and signature.
- **Step 7:** Send Invoices to the Purchasing Officer.

# 5.3.4. Goods Receipt Adjustment

INVENTORY --> 5.Transaction Processing --> Option 8

Zoom:TRANS

Type in the Main Store

Select Option 8 - 'Good Received Adj'

Receipt type – Select PURCHASE ORDER

Type in the Purchase Order Number

Enter your user ID

Alter the quantity by entering the line item at the option line e.g. 14.1

Commercial In confidence Page 36 13/03/13

# 5.3.5. Goods Receipt Pending Report

This report highlights any open Purchase Orders (PO) that have been entered into Merlin but not yet Goods Receipted. This report should be run on a regular basis (e.g. weekly) to ensure that all PO's processed in Merlin can proceed to payment.

INVENTORY --> 6.Purchase Order Processing --> 8. Purchase Order enquiries Report --> 1. On Order Related Reports --> 7. Pending Receipts Report

#### Zoom: GRPENDING

Field 1: Enter Main Store e.g. 223DS31

Fields 2& 3: Skip – not displayed

Field 4: Leave Blank to retrieve all open POs

Fields 5 & 6: Enter date range to run report

Field 7: Enter supplier code (e.g. HS for Clifford Hallam) or leave blank for all

*Field 8:*Specify Output. P = Print or D= Display on screen.

Type 'F' to process

```
Pending Receipts Report (1)

1.Site Code ....: DISPENSARY

Cost Centre ...: Pharmacy
Site Type ....: MS MAIN STORE

4.P/order Number .:

5.Due Start Date .: 01/03/2010
6.Due End Date ...: 31/03/2010

7.Supplier Code ..:

8.Output to ....: P

Option: <\> to clear
<P>rinter, <D>isplay, <S>lave printer
```

A sample report is displayed below. It is separated by supplier and lists each individual line item that is currently 'outstanding on the PO. Any POs or line items withint a PO that have not been Goods Receipted should be actioned by either:

- Obtain invoice from supplier and process GR as per usual.
- Cancel the original PO (if the order was not sent)
- Zero out the individual line items not received (in original PO)
- Render the PO as complete (type 'C' in field 23 of PO)

Commercial In confidence Page 37 13/03/13

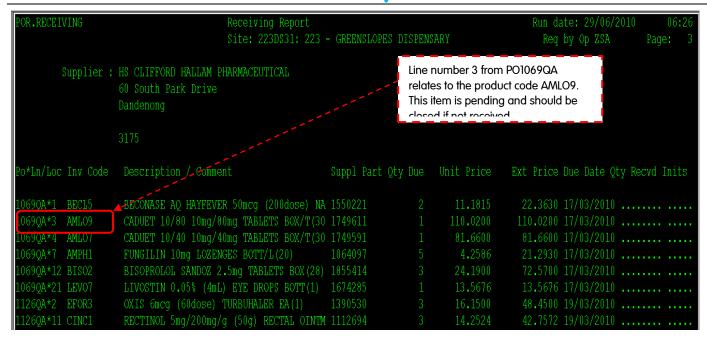

### 5.4. Invoice Matching

# 5.4.1. Invoice Matching

Invoice matching must be performed in order to finalise the financial transaction associated with purchasing stock. All invoices must be matched including those relating to Imprest Ward Box orders. This step enables payment to the suppliers and ensures items are purchased at the appropriate price. All Purchases must be processed via Merlin in order for payment to occur.

```
INVENTORY --> 6.Purchase Order Processing --> 5. Purchase Order Invoice Entry

Enter the PO number

Press Enter (field 6 =Y)

'F' to file

This brings up the Invoice matching screen
```

```
Purchase Order Invoice Entry
 1:P/Order .
               7044P
   Supplier .: SYMBION PHARMACY SERVICES
                              Delivery Note
   GRN Number
                 Date Recvd
                                                 GRN Price 6. Include
                 15/11/2012
1
          678
                                                     144.76
2
 4
Option.:
Include Grn for invoicing, <Y>es, <N>o
```

Commercial In confidence Page 38 13/03/13

#### In the 'Purchase Order Invoice Entry' Screen:

Field 11: Type the Invoice number as it appears on the invoice paperwork

Field 12: Enter the invoice date as it appears on the invoice paperwork

Field 13: Enter the posting date as today's date (Type 0 to bring up todays date)

Field 14: Type in the dollar amount as it appears on the invoice. This is the total amount including tax/GST, freight etc.

Type 'F' to save the details.

```
Purchase Order Invoice Entry
                                                       SYMBION PHARMACY SERVICE>
    1:P/Order No .: 7044P
                                Supplier
                                         .: 41803
      Date Sent ...: 29/11/2012 Address ...: 48-58 OVERSEAS DVE
      Grn Nos ....: 678
                                             NOBLE PARK NTH
                                                                         3174
      Del Notes ..: 09A79
      ----- Invoice Details -----
                                            --- Purchase Receipt Details ---
                                              Line Item Amt ...:
                                                                         131.60
   11. Invoice Number ...: 26889
                                              Freight Amt ....:
   12. Invoice Date ....: 10/01/2013
                                              Misc. Amt ....:
   13.Posting Date ....: 10/01/2013
                                              Discount Amt ....:
   14. Invoice Amount ..: 140.5_
                                              Tax Amt ....:
                                                                          13.16
   21.With Hold Amount.:
                                              Receipt Total ...:
                                                                         144.76
   22. Reason ......
                                      A variance triggers this window to
                                      open for reconcilliation
      Variance Amount .:
   24<Invoice Detail Entry>
Enter OPTION, <F1>=help....:
                                                                   (POT. INVMATCH, M)
```

A red message appears at the bottom of the screen indicating if the invoice amounts reconciles to the Merlin data.

• If the Invoice amount matches - Type Y to finalise

 If there is an Invoice <u>variance</u> – press <RTN> to continue, an 'Invoice Detail Entry' screen appears (see below for details).

Commercial In confidence Page 39 13/03/13

#### In the 'Invoice Detail Entry' Screen:

NB: This screen is Field 24 of previous screen. This window automatically opens if there is an invoice variance.

**Step 1**: Identify the source of the variance and adjust the relevant field as described below

The variance may be due to one of the following:

- Freight Charge Fields 4 and 5 (tax)
- Misc Charge Fields 6 and 7 (tax)
- Discount Fields 8 and 9 (tax)

If the variance is none of the above then it may be due a price variance of the item itself and/or tax changes.

- Purchase Price Variance Field 13: click on relevant line line number and enter correct price
- Tax Field 14: enter line number (e.g. 14.1) and adjust tax code (use look up)
  - G11 = GST applied (default)
  - G14 = GST Free (override if required)

Step 2:When the variance is reconciled then a red message appears at the bottom of the screen – press <RTN>

Step 3:Type 'F' to save the details. This takes you back to the original Purchase Order Invoice entry Screen

Step 4: Type 'F' again to finalise the overall transaction.

#### 5.4.2. Invoice Search

This function is useful to check whether or not an invoice has yet been processed in Merlin.

Inventory  $\rightarrow$  6. Purchase Order Processing  $\rightarrow$  8. Purchase Order Enquiries/Reports  $\rightarrow$  4. Purchasing – Invoice Related Reports  $\rightarrow$  Supplier Invoice Number Search

Type in the Supplier Code (or use the look up screen)

All invoices are listed (in sequential order by invoice number)

At the option line - Type '9' to go to search line and enter invoice number to search.

If a match is found then the screen will jump to that invoice.

Commercial In confidence Page 40 13/03/13

```
Supplier Invoice Search (0)
 1:Year Ending: 11
 2.Main Store : PH01
                                 PHARMACY - MAIN STORE
                                 SYMBION PHARMACY SERVICES
 3:Supplier No: 41803
   Invoice No
                         Invoice Amt
                                                      Period
                                                                P/Order
                                        Date
                             44.7200
  150000054
                                        05/11/2012
                                                       1101
                                                                 7032P
 2 150000055
                                                                 7033P
                               5.7600 05/11/2012
                                                       1101
 3 150000056
                            952.3100
                                       05/11/2012
                                                       1101
                                                                 7034P
                                                                 7035P
 4 15000057
                             44.1100
                                       05/11/2012
                                                       1101
 5 1510000Q0
                            168.6700
                                        05/11/2012
                                                       1101
                                                                 7031P
10.Search For.:
                                  Type 9 at the Option line. Then enter
                                  the invoice number you are searching
                                 for in Field 9.
Option.:
<F>=file, <ESC>=exit, <#>=field no
```

# 5.4.3. Invoice Pending Report

This report highlights any Purchase Orders (PO) that have Goods Receipted but not yet Invoice matched. This report should be run on a regular basis (e.g. weekly) to ensure that all PO's processed in Merlin can proceed to payment. Any Invoices that have not been Invoice matched should be followed up to complete the transaction.

INVENTORY --> 6.Purchase Order Processing --> 8. Purchase Order enquiries Report -->4. Invoice Related Reports --> 6. Goods Receipts with no invoices

#### 5.5. Credits

Credits are processed in Merlin as a separate transaction after the initial Purchase Order (PO) transactions are completed i.e. after the transaction is Goods Receipted and Invoice Matched. Please note this it is only possible to return one product at a time, rather than being able to return an entire order. When stock is returned to the supplier there may be up two steps required in Merlin, depending on the circumstances.

Commercial In confidence Page 41 13/03/13

## 5.5.1. Return to Supplier (Stock Adjustment)

This step is required when there is actual movement of stock from the hospital back to the supplier. It results in the updating of stock on hand (SOH) in Merlin to reflect the true quantity of that item in the pharmacy. Examples of this are:

- too much stock ordered
- incorrect product ordered
- damaged stock
- expired or short dated stock
- short supply/stock not received

This step is not required if the reason for the credit is merely a financial adjustment (e.g. price variance, overcharged).

Please note the following regarding credits:

- The RTS can not be processed unless the item has completed the full Goods Receipting (GR) process
- A return advice (RA) notice may be provided by the supplier.
- You must have the original PO number to proceed with this process.
- All return transactions must be in <u>whole</u> packs.
- Only one item can be processed at a time.

```
INVENTORY --> 5.Transaction Processing
```

Type in the Main Store (this may default to your main store already)

Select Option 2 - 'Return to Supplier'

```
- Transaction Selection (0)
 Site Code ...: PH01
                         PHARMACY - MAIN STORE
 Cost Centre .: E0500 Pharmacy Expense
 Site Type ...: MS
                       MAIN STORE
 --- Decrease Stock ---
                                  --- Increase Stock
                                   8 - Goods Received
  1 - Issues
 2 - Return to Supplier
                                   9 - Goods Received Adj
  3 - Adjustment MINUS
                                  10 - Return to Stock - Single
  4 - Transfer OUT
                                  11 - Return to Stock - Multi
  5 - Transfer OUT - Multi
                                  12 - Adjustment PLUS
   - Unplanned Issue - Multi
  7 - Unplanned Issue - Single
Option.:
Select Transaction Type or <Esc> to Exit
```

#### In the 'Return to Supplier' Window:

Field 1: Skip – auto populated with Main Store selected in previous screen

*Field 2:* Enter the **inventory code** of the product being returned <u>OR</u>do a product search if the inventory code is not known.

*Field 4:* Enter **supplier code** to which the item is being returned (e.g. 3F = Symbion; HS = Clifford Hallam) OR do a supplier search if the supplier code is not known

*Field 6:* Enter the original **PO number** to which the return relates (e.g. 1592QA).

Commercial In confidence Page 42 13/03/13

NB: At this point a Trade Brand window may appear - select a brand if applicable. Check that the supplier product product code matches.

*Field 11.*Enter the date of return (this can be back dated if required)

Field 12: This is a free text field. Enter the RA number (if available) and a comment on the reason for the return.

Field 14: Skip – autopopulatesand cannot be changed

*Field 16:* Enter the return **quantity** in whole packs units. This field auto populates with the original quantity processed in the PO. This should be overridden with the quantity being returned. The system will not allow a return quantity greater than the quantity originally ordered/received in that PO.

Field 17: Press Enter - Accept the default value for Item Cost

**Field 19:** Press **Enter** - If replacement stock is expected to be delivered then change to **'Y'** (This will ensure the PO is kept 'open'). Accept the default **'N'** if no further stock is expected to be delivered.

Type 'F' to save the details.

NB: A **Return Reference Number** is automatically generated and appears in this screen (see middle section). Take note of this number <u>before</u> finalising the transaction as it will disappear as soon as the transaction is filed. This number may be recorded on the credit note.

```
Return to Supplier (2)
1:Site Code ..: DISPENSARY
2:Inv Code ...: SODI37
                           SODIUM CHLORIDE
                           0.9% (5mL) INJECTION
4. To Supplier.: (3F)
                           SYMBION PHARMACY SERVICES PTY >
6.P/Order ....: (1079QA)
                          7.GRN Number ...: 1969
  Direct Site .: THEATRE
9. Trade Code .: SOD900>SODIUM CHLORIDE (PF) 0.9% (5mL) INJECTI
                                  11.Rtn Date .....: [17/03/2010]
   emarks ....: RAxxxx ; ordered too much stock
                                 14. Issue Measure .: I
  Rtn Type ...: -
                     14.0000
                                    BOX (50) AMPOULE
                     13.5000
                                                         189.0000
19.Is this item to be re-delivered by the Supplier .: N
 Option .: f
 <F>=file, <ESC>=exit, <#>=field no
```

Commercial In confidence Page 43 13/03/13

## 5.5.2. Credit Note Entry (Financial Adjustment)

This step is required only if there is a financial change (Credit Note) generated as a result of the return of stock. This step should be performed when the credit note has been provided from the supplier. If there is no financial adjustment involved in the return then this step is not required.

INVENTORY --> 6. Purchase Order Processing--> 6. Purchase Order Credit Note Entry

*Field 1*: Type in the **PO number** (e.g. 1079QA). This usually appears on the credit note from the supplier.

Field 3: Enter the Credit Note number - type it in exactly how it appears on the credit note paperwork e.g. C12501128

Field 4: Enter the total amount to be credited (inclusive of GST)

Field 6: Enter the date on which the credit was processed by the supplier (do not use the date of the original invoice).

Fields 7 to 10: Skip - unless there is Freight/Misc charged to credit

*Field 11.*Enter the **inventory code** of the product <u>OR</u>do a product search if the inventory code is not known. Select the brand if a trade window appears.

Field 12: Enter the quantity to be credited (in whole pack units).

*Field 13:* The product **price** will automatically populate. This can be accepted (press **Enter**) <u>OR</u> override if required as per price on Credit Note.

Field 19: This is a free text field.

Line 1 – Type in the RA number

Line 2 - Type in the **original invoice number** 

Type 'F' to save the details.

Commercial In confidence Page 44 13/03/13

# 5.5.3. Checking Credit Note Entry

The following process outlines how to check whether a credit note has previously been entered into Merlin. This step is necessary there is uncertainty as to whether a credit has been processed to avoid duplication.

INVENTORY --> 6.Purchase Order Processing --> 8. Purchase Order enquiries/Reports -->4. Purchasing – Ivoice related Reports -->4. P/Order Invoice summary

Type in the PO number

All financial transactions related to that PO appear on the screen. If a credit has been processed against that PO then is listed as 'CR'.

```
P/order Invoice Summary (0)

1:P/Order ....: 1590QA
Supplier ...: 3F SYMBION PHARMACY SERVICES PTY LTD

Invoice No Invoice Amt Type Date Period
121260848 26952500 INV 07/04/2010 1010
C1250071 -537900 CR 07/04/2010 1011

Option.:
UP/DOWN arrows to scroll, <ESC> to exit
```

# 5.6. Procurement – Other Special Processes

# 5.6.1. Adjust Stock Levels

There are occasions when you may need to manually add or remove stock to Merlin, for example when the error message relating to insufficient stock or excess stock is displayed. Pharmacy staff may adjust their own stock levels if required by following the process below.

**INVENTORY --> 5.Transaction Processing** 

Type in the Main Store (this should default to your main store already)

Select Option 11 - 'Adjustment PLUS' to add stock / 'Adjustment MINUS' to remove stock

Commercial In confidence Page 45 13/03/13

```
Transaction Selection (0)
 Site Code ...: PH01
                         PHARMACY - MAIN STORE
 Cost Centre .: E0500
                       Pharmacy Expense
Site Type ...: MS
                       MAIN STORE
  -- Decrease Stock ---
                                  --- Increase Stock
                                   8 - Goods Received
  1 - Issues
     Return to Supplier
                                   9 - Goods Received Adj
 3 - Adjustment MINUS
                                  10 - Return to Stock - Single
                                  11 - Return to Stock - Multi
   - Transfer OUT
   - Transfer OUT - Multi
                                  12 - Adjustment PLUS
   - Unplanned Issue - Multi
  7 - Unplanned Issue - Single
Option.:
Select Transaction Type or <Esc> to Exit
```

#### In the 'Stock Adjustment' Window:

**Field 2:** Type the product Inventory Code if known. Alternatively search/select the item using the usual drug search rules. Once the product is selected, the cursor will jump to Field 5

Field 5: Adjustment date can be left as the default '0', to populate with the current date.

**Field 6:** an Adjustment Code must be indicated. There is a list to select from (type? to see full list). If not sure use the code 3 for Misc adjustments.

Field 7: Optional free text field to record a remark. Leave blank – press Enter to skip.

Field 10: this indicates the unit of measure. Ensure '1' for issue packs is selected. Press 'Enter'

**Field 11:** the adjustment type should be **INCREASE** (highlighted red) to add stock or **DECREASE** (highlighted red) to remove stock. Press 'Enter' to select this.

**Field 12:** Enter the adjustment quantity in whole packs. The value of 1000 is frequently used to allow sites to continue transacting if this is a commonly used item.

Type < F > to finalise transaction and press 'Enter' to save the changes.

```
- Stock Adjustments (2) -
 1:Site Code ..: PHARMACY DEPT
2:Inv Code ...: CLOP2
                            CLOPIDOGREL
                            75mg TABLETS
  Location ...:
  Adj Ref No .: 88137
                                    5.Adj Date .....: 31/01/2011
6.Adj Code ...: 3
                           Miscellaneous Adjustment
7. Remarks ....: this is a free text field
  Comm Qty ...:
                       0.0000
                                   10. Issue Measure .: I
                    1000.0000 Extended Cost .:
  Qty O/Hand .:
11.Adj Type ...: <mark>Increase</mark> Decrease ----- Description ---
12.Adj Qty ....: BOX(28)TABLETS
                    21.9996 15.Trade Code ....:
```

Commercial In confidence Page 46 13/03/13

## 5.6.2. Inter-Hospital Transfers

There are occasions when it is necessary to move stock between various Dispensaries i.e. between main store/substore. It is the responsibility of the Issuing site (site providing stock) to complete the process outlined below.

```
INVENTORY --> 5.Transaction Processing
```

Type in the Main Store (this should default to your main store already)

Select Option 4 - 'Transfer OUT'

```
Transaction Selection (0)
                         PHARMACY - MAIN STORE
 Site Code ...: PH01
                       Pharmacy Expense
 Cost Centre .: E0500
 Site Type ...: MS
                      MAIN STORE
 --- Decrease Stock
                                  --- Increase Stock
                                  8 - Goods Received
  1 - Issues
  2 - Return to Supplier
                                  9 - Goods Received Adj
  3 - Adjustment MINUS
                                  10 - Return to Stock - Single
 4 - Transfer OUT
                                  11 - Return to Stock - Multi
  5 - Transfer OUT - Multi
                                  12 - Adjustment PLUS
  6 - Unplanned Issue - Multi
  7 - Unplanned Issue - Single
Option.:
Select Transaction Type or <Esc> to Exit
```

#### In the 'Transfer OUT' Window:

Field 2: Inv Code- Type the respective Inventory Code using the usual drug search rules

**Field 4**: To Site - Enter the applicable store code (pharmacy) to where the stock is being transferred. If code is not known type in ? to search for all sites.

Field 5: Local Transfer – Always type 'Y'. Take Note of TFR Ref No under Field 5 for future reference

**Field 7**: Tfr Date – Type transfer date. Can type in '0' for today's date.

Field 8: Remarks – Type any appropriate remarks or skip. (free text field)

**Field 10**: Issue Measure – Type either 'I'=Pack or 'U' = Unit

Field 12: Tfr Qty – Type No of packs or units issued

Type 'F' and press **ENTER** to finalise transaction.

Commercial In confidence Page 47 13/03/13

```
Transfer OUT (1)
1:Site Code ..: PH01
                          PHARMACY - MAIN STORE
                            AMOXYCILLIN
2: Inv Code ...: AMOX15
                            500mg CAPSULES
  Location ...:
                              Bin .: M64
4.TO Site ....:
                              PHARMACY GOLLMANN ROBOT
                                                              N0503
5.Local Transfer .: Y
  Tfr Ref No .:
                                   7.Tfr Date .....: 10/01/2013
8.Remarks ....: need stock
  Qty 0/Hand .:
                      67.0000
                                  10. Issue Measure .: I
  Tfr Type ...: -
                                     ----- Description -----
12.Tfr Qty ....:
                      1.0000
                                     BOX(20)Capsules
13. Item Cost ..:
                       0.0120
                                     Extended Cost .:
                                                            0.0120
 0ption.:_
 <F>=file, <ESC>=exit, <#>=field no
```

# 5.6.3. Supply to After Hours Drug Cupboard

There may be occasions where items must be transferred to the 'After Hours Cupboard' (AHC) as a ward transfer e.g. expired stock, unable to track who utilised the stock. In these cases the stock is transferred out directly from the pharmacy Main Store to the AHC using the same process outlined above. Follow exactly the same process as Section 5.6.2 - for Inter-Hospital Transfer. The 'TO SITE' (field 4) is the AHC ward code.

# 5.6.4. Stock Related Error Messages

There are two type of error message, associated with stock that may be seen during the dispensing process. These two messages relate to either stock not being extended to a location ('no stock record) or insufficient quantity to dispense. The errors and their resolution are described below.

#### 5.6.4.1. No Stock Record

The error below is seen when a particular item has not been extended to a particular site.

No stock Record for [Inventory code] at Site [dispensing site]

If this error is seen, contact your purchasing officer to have the stock record added.

#### 5.6.4.2. Insufficient Stock

The error message below is seen when there is insufficient stock in Merlin's inventory file.

No Stock ! [inventory code]/[dispensing site]  $SOH \{0\} + P/O \{0\} - Com \{0\} - B/I \{0\} = Avail \{0\}$ 

Please refer to Section 5.6.1 – Adjust Stock Levels for instructions on how to manually add stock. *If you manually adjust the stock on hand, you must notify your purchasing officer.* 

Commercial In confidence Page 48 13/03/13

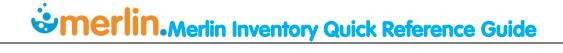

# 5.6.5. Purchasing Free Stock

If stock is purchased from a supplier at no cost (e.g. compassionate use, Clexane® kits) then it is preferable to still process this in Merlin. A special Inventory code may exist for this item(s) as this should be used when requesting the item to be ordered. These items can be ordered as per usual method. Instructions on how to dispense/supply free stock items is described in Section 21 Free Stock.

Commercial In confidence Page 49 13/03/13

# 6. Imprest Management

### 6.1. Imprest Lists

The Ward Imprest List screen displays a simple list of items kept on a ward's imprest.

INVENTORY --> 3.Imprest Stock --> 4. Imprest List Maintenance/Print

Enter the site code for the imprest list required. Type? for a look-up menu for all sites

In List Ref, enter "ALL" to view all imprest lists (including sub-lists) for that site code. OR enter/select a sub-list.

View items by scrolling up/down the page.

Items are listed in alpha-generic order. The list also displayed the Max quantity kept on that ward and should be referred to when issuing stock.

All items listed are generic unless a specific trade brand has been nominated for that ward. If a trade brand was specified it would be listed in right hand section on the list (field 6) next to the Quantity.

```
Imprest List Maintenance / Print
   1:Site Code .: CCU
                            CORONARY CARE UNIT
   2:List Ref ..: ALL
                                                  No of Entries ...: 3
                                                                           6.
                                                                                                          10.
   4. Inv Code Generic Description Strength/Form
                                                                                           Min Rqty Ftr Bin
                                                                                                                 Sap Mfr Puom
                                                                     Stk
                                                                           Trade
   1 AMOX25 AMOXYCILLIN-CLAVULANIC 875mg-125mg TABLETS BOX/T(10) >
                                                                        5 CILAMOX
                                    250mg CAPSULES
                                                                        10
   2 AMOX14 AMOXYCILLIN
                                                         BOX/C(20) >
   3 AMIL2 AMILORIDE *
                                    5mg TAB
                                                         BOX/T(10) >
                                                                        35
   5
   7
   8
         Unit Cost ..:
                                         Max Stk Value $.:
         Status ....:
 18<Total Stock Value> 19<Print List> 20<Barcode Print> 21.Print Trade:
                                                                                 Maint: 27/08/2012 11:07 VT 3
Enter OPTION, <F1>=help....:
                                                              (ICF.IMPREST,M)
```

'Sub-lists' can be set up to group items into a product group. Examples of sub-lists include:

- DDs (Schedule 8 drugs) / S4Ds (Schedule 11 drugs)
- Refrigerated Drugs
- Injectables
- Orals
- Miscellaneous (oral mixtures, topical, inhalers, suppositories, etc.)

# 6.1.1. Print Imprest List

There are 2 ways to print a ward imprest list:

#### Method 1:

INVENTORY --> 3.Imprest Stock --> 4. Imprest List Maintenance/Print

Enter the site code for the imprest list required. Type? for a look-up menu for all sites

Select required *List Ref* 

In the options line, type '19' to Print List

```
Imprest List Maintenance / Print
   1:Site Code .: CCU
                            CORONARY CARE UNIT
   2:List Ref ..: ALL
                                                 No of Entries ..: 3
                                                                                                        10.
                                                                                                               11. 12. 13.
   4. Inv Code Generic Description Strength/Form
                                                                                          Min Raty Ftr Bin
                                                                                                               Sap Mfr Puom
                                                                   Stk Trade
   1 AMOX25 AMOXYCILLIN-CLAVULANIC 875mg-125mg TABLETS BOX/T(10) >
                                                                       5 CILAMOX
   2 AMOX14 AMOXYCILLIN
                                   250mg CAPSULES
                                                        BOX/C(20) >
                                                                     10
   3 AMIL2 AMILORIDE *
                                    5mg TAB
                                                        BOX/T(10) >
                                                                      35
        Unit Cost ..:
                                        Max Stk Value $.:
        Status .....:
 18<Total Stock Value> 19<Print List> 20<Barcode Print> 21.Print Trade:
                                                                                Maint: 27/08/2012 11:07 VT 3
Enter OPTION, <F1>=help.
                                                             (ICF.IMPREST, M)
```

#### Method 2:

This method allows you to print multiple imprest lists for several different site/ward at once.

INVENTORY → 3.Imprest Stock → Print Multiple Imprest Lists

**Field 1 (Site code)**: Enter the **ward code** for the imprest list required. If not known press ?> for a look-up menu of all locations and select the required site code.

**Field 2 (List Ref):** Type the word 'all'. Repeat this step for additional lines, if required. Press **ENTER** if all required locations lists have been entered

Field 3 (Print Barcodes): Type Y to print the imprest list(s) with barcodes on, or N to print a plain imprest list.

At the option line press F to print. NB. Ensure you press P for print when asked for Selection Output.

```
Print Multiple Imprest Lists (0)
 1.Site Code Description
                                        2.List Ref
             CORONARY CARE UNIT
                                          ALL
 1 CCU
 2 CCU
             CORONARY CARE UNIT
                                          S4M
 3 CCU
             CORONARY CARE UNIT
                                          SPECIAL
 5
6
8
9
10
 3.Print Barcodes .:
Option.:
Enter the imprest site code, main location or 'ALL'
```

## 6.1.2. Print Imprest List Product Barcode Labels

There are 2 ways to ward imprest list product barcode labels:

#### Method 1:

Refer to Section 3.4.1.4.

#### Method 2:

INVENTORY --> 3.Imprest Stock --> 4. Imprest List Maintenance/Print

```
Imprest List Maintenance / Print
                            CORONARY CARE UNIT
   1:Site Code .: CCU
   2:List Ref ..: ALL
                                                  No of Entries ...: 3
                                                                   5.Max
                                                                           6.
                                                                                                     9. 10.
                                                                                                                11. 12. 13.
   4. Inv Code Generic Description Strength/Form
                                                         Pack
                                                                     Stk
                                                                           Trade
                                                                                           Min Rqty Ftr Bin
                                                                                                                 Sap Mfr Puom
   1 AMOX25 AMOXYCILLIN-CLAVULANIC 875mg-125mg TABLETS BOX/T(10) >
                                                                        5 CILAMOX
                                    250mg CAPSULES
                                                         BOX/C(20) >
   2 AMOX14 AMOXYCILLIN
                                                                        10
   3 AMIL2 AMILORIDE *
                                                         BOX/T(10) >
                                                                        35
                                    5mg TAB
   5
   6
   8
         Unit Cost ..:
                                         Max Stk Value $.:
         Status ....:
 18<Total Stock Value> 19<Print List> 20<Barcode Print> 21.Print Trade:
                                                                                 Maint: 27/08/2012 11:07 VT 3
Enter OPTION, <F1>=help.
                                                              (ICF.IMPREST,M)
```

- Enter the site code for the imprest list required. Type? for a look-up menu for all sites
- Select required List Ref

In the options line, type '20' to Print Barcode. A Print Selection screen appears. Tag/Untag items by highlighting the inventory code and using the spacebar.

Press enter once completed. A pop-up message appears.

```
Confirm printing - 1 labels - <Y/N>=yes/no
```

Type 'Y' to confirm printing.

### 6.1.3. Imprest List Amendments

It is imperative that all Ward imprest lists and the Dispensary list are continually maintained and up to date. Imprest amendments include:

- Addition of item
- Trade Brand Request (NB: Items added to imprest will always be generic unless otherwise specified/requested)
- **Removal of item** (NB: it is not sufficient to just remove the barcode. The deletion from the list must be processed in the system)
- Quantity Change increase/decrease
- Barcode Reprint reprint barcode label for an already existing imprest item.

# 6.2. Stock Enquiry

# 6.2.1. Stock Availability Enquiry

The 'Stock Availability Enquiry' screen will display the Qty available of an inventory code for a Site Code. The screen can be found: Inventory  $\rightarrow$  2. Enquiry Procedures  $\rightarrow$  3. Stock Availability Enquiry

```
Stock Availability Enquiry (0)
1:Site Code .:
                        PHARMACY - MAIN STORE
               PH01
2: Inv Code ...: AM0X14
                           AMOXYCILLIN
                           250mg CAPSULES
                                            Location .: GREY ROOM
  Issue Measure .:
  Internal Issue.:
                   BOX/C
                          BOX
                                            Bin .....: SHELF 2
 Units/Issue ...: 20
 Qty On Hand
                  - Qty Committed
                                      = Qty Available
      996.0000
                          100.0000
                                             896.0000
                                     12<Total Stock Holdings>
Option.:
 <ESC>=exit, <F>=continue
```

Commercial In confidence Page 53 13/03/13

# 6.2.2. Imprest Search - Sites/Wards with possible stock

The 'Sites With Possible Stock' screen will display all sites with the requested stock, and their usual stock level. NOTE: The stock level is not the current Quantity on hand value.

INVENTORY --> 2. Enquiry Procedures --> 4. Sites with Possible Stock

Fied 1: Enter the Inventory Code of drug you are enquiring about, or search for it using the usual drug search rules.

All wards that have that item on imprest will be displayed.

Field 11 allows you to remove the filter for site, so that all locations across all Pharmacy Services sites can be viewed; to select this view change Field 11 (Filter by Site) to **N**.

```
Site With Possible Stocks (0)
 1: Inv Code ...:
                  AMOX14
                             AMOXYCILLIN
                             250mg
                                              CAPSULES
   Product Group TC
                             TABLETS / CAPSULES
                                                   11.Filter by Site Y/N:.Y
Site
         Description
                                      Type Location
                                                             Stk.Lvl Last Reg
                                           GREY ROOM SHELF>
PH01
         PHARMACY - MAIN STORE
                                                                  997
PH03
         PHARMACY - MANUFACTURING
                                     М
                                                                    2
PH04
         PHARMACY S90 SUB-STORE
                                      SS
                                                                  100 14/09/2011
PH06
         PHARMACY LEVEL 6 SUBSTORE SS
                                                                      02/08/2012
PH<sub>06</sub>
         PHARMACY LEVEL 6 SUBSTORE SS
                                                                      09/02/2012
                                                                   20 22/05/2012
PH10
         PHARMACY - MAIN STORE NO >MS
PH22
         PHARMACY GOLLMANN ROBOT
                                      SS
                                                                    3
                                                                      09/10/2012
PH22
         PHARMACY GOLLMANN ROBOT
                                      SS
                                                                    3
ABC
         ABC TEST SITE
                                           IMP
                                                                    0 27/09/2011
CCU
         CORONARY CARE UNIT
                                      IC
                                                                      13/11/2012
                                           ALL
 Option.:
     page down,
                     page up, <F> to continue
```

Alternatively, the Global Imprest List may be available at your institution and can be found on the Pharmacy Intranet page.

Commercial In confidence Page 54 13/03/13

# 6.2.3. Transaction Enquires for a particular product

The transaction detail screen will display all transactions made for the specified drug in the specified date range

#### Inventory > Enquiry procedures > Transaction Detail Enquiry

- Enter the site code
- Type the name of the generic drug you are enquiring about in Field 2 and select from the drop down menu if necessary.
- Type **9** at the bottom to enter Field 9.

```
    Inventory Issues Summary

                                PHARMACY - MAIN STORE
1: Site Code .....: PH01
2: Inventory Code ...: AMOX14
                                AMOXYCILLIN
                                250mg CAPSULES
  Internal Issue ...: BOX/C
                                      Units/Issue .: 20
                            Value
  Period
                                      Period
                                                Quantity
                                                                Value
             Quantity
31/07/2010
             187.9500
                          248.8794
Subtotals
             187.9500 248.8794
                                                   0.0000
                                                               0.0000
                                 YTD Total
                                                187.9500
                                                             248.8794
9<Trans Details> 10<Last Year> 11<Comparison> 12.Include WBox Trans.: Y
```

An Inventory Transaction Enquiry Setup Screen appears.

- Enter Y for all fields 1 through 8.
- Leave field 9 blank.
- Enter in fields 11 and 12 the date range for your enquiry (enter 0 for today's date).
- Enter S in field 13
- Enter C at the bottom to Continue.

```
Inventory Transaction Enquiry (1)
                  Transaction Enquiry Setup Screen
    Transaction Types ****
                            **** Period / Date Range ****
                            9. Include WBox Trans ....:
1.Goods Receipts ..... Y
2.Returns to Supplier ...: Y
3. Issues .....:
                            10.Period Number ....:
4. Returns to Stock .....: Y
                            11.Date FROM ..... 01/12/2012
5.Transfers ..... Y
                            12.Date TO ..... 11/01/2013
6.Adjustments ..... Y
7.Dispensed ..... Y
                            13.System/Trans. Date....: §
8.Point of Sale ....:
 Enter <C>ontinue, Field number to Amend, <ESC> to exit
```

Commercial In confidence Page 55 13/03/13

#### A Transaction Details Screen appears.

- Column 1: Transaction Type i.e. GR = Goods Receipt, RTS = Return to Supplier, ISS = Issue, RST = Return to Stock, TFR = Transfer, ADJ = Adjustment, DIS = Dispense, POS = Point of Sale
- Column 2: Date of Transaction
- Column 3: Site No: Site that stock is transacted to.
- Column 5: Issue Unit. Note: this may be a single unit e.g. vial (1) or a bulk/pack unit e.g. box/c (20)
- Column 6: Transaction Quantity. (-) = stock removed. (+) stock added
- Column 7: post balance post transaction

```
Transaction Details (2)
                             PHARMACY - M
    POS 03/01/2012 PH01
                                                 BOX/C(20)
                                                                 -1.00
                                                                          112.8
   ISS 05/01/2012 2WA
                             CORONARY CAR L2220 BOX/C(20)
                                                                 -2.00
                                                                          110.8
   ISS 05/01/2012 2WA
                             CORONARY CAR L2220 BOX/C(20)
                                                                 -3.00
                                                                          107.8
   DIS 13/01/2012 10037 FAKE, PIERRE
                                                                 -1.00
                                                 BOX/C(20)
                                                                          106.8
   DIS 13/01/2012 10037 FAKE, PIERRE
                                                 BOX/C(20)
                                                                  1.00
                                                                          107.8
   DIS 13/01/2012 10037 FAKE, PIERRE
                                                                 -1.00
                                                                          106.8
                                                 BOX/C(20)
   DIS 20/01/2012 123456 MORRISON, SCOTT
DIS 20/01/2012 123456 MORRISON, SCOTT
                                                                 -1.00
                                                                          105.8
                                                 BOX/C(20)
                                                 BOX/C(20)
                                                                  1.00
                                                                          106.8
9 DIS 20/01/2012 123456 MORRISON, SCOTT
                                                 BOX/C(20)
                                                                 -1.00
                                                                          105.8
10 DIS 20/01/2012 123456 MORRISON, SCOTT
                                                 BOX/C(20)
                                                                 -0.15
                                                                         105.6
 'v'=page='^', '#'=details, <P>rint page, <PA>=print all pages, <ESC>
```

Type 'P' to print the current page OR type 'PA' to print all pages.

A detailed description of the transaction can be viewed by typing the row number of that transaction at the options line.

```
Transaction Details Enquiry (3)
1:Site Code ..: PH01
                          PHARMACY - MAIN STORE
2: Inv Code ...: AMOX14
                          AMOXYCILLIN 250mg CP
3:Tr No .....: 758
                          250mg
 From Site ..: PH01
                        PHARMACY - MAIN STORE
 Cost Ctr ...: N0503
                        CORONARY CARE UNIT
 To Site ....: CCU
 Cost Ctr ...: L2220
         Docref
                          lss Unit
                                     Trans Qty
                                                  Unit Cost
                                                                 Ext Cost
 Type
 DIS 24001/1/0
                                                                  -1.3620
                       BOX/C(20)
                                       -1.0000
                                                    1.3620
 10037 FAKE, PIERRE
 Batch No .:
                                                      Del Note:
                               Exp Date :
 Location .:
                            Bin No ...:
                                                      Trade Brand
 Adi Code .: P
               PLANNED TRANSACTION
 Remarks ..:
 Tran Date : 13/01/2012
                                 Period ...: 1101
                                                      Req Date::
                        13/01/2012
                                     09:48:42
                                                 PDE, Op.:
 Updated .:
               VT
Option.:
                        Item:1/0
 Enter <F> or <ESC>ape to return to Transaction Display screen
```

Commercial In confidence Page 56 13/03/13

# 6.3. Imprest Supply

This section describes how Merlin handles the 3 main types of imprest transactions:

- WARD IMPREST TOP-UP: Imprest supplied as a bulk top up using the scanner (Denso) on a regular/weekly basis.
   The items are supplied directly from the pharmacy department and expensed accordingly.
- WARD BOX: Imprest supplied as a bulk top up using the scanner (Denso) on a regular/weekly basis. This is
  referred to as 'Ward Box' where most items are supplied <u>directly from the wholesaler</u> (CH2/Symbion) and
  packaged/expensed accordingly.
- UNPLANNED ISSUE: This process is used when stock is issued from the pharmacy which may be under the following circumstances:
  - Imprest supplied on an 'ad hoc' basis at other times according to the ward's requirements i.e. ward transfer. This is referred to in Merlin as an 'Unplanned Issue' where items are supplied from the pharmacy to the ward when required.

Note: Some institutions (namely public hospitals) prefer to issue 'ad hoc' requests for stock using the Requisition method.

 Items whereby the usual ward box process cannot be applied. This is due to the item either being mapped to alternative supplier OR the item is handled in base units.

#### 6.3.1. Denso Scanner Warm Boot (Data Not Lost)

There may be occasions when the Denso scanner needs to be reset i.e. the devices becomes non responsive. It is possible to rest the scanner without losing any data including ward or dispensary scans). To 'warm boot' the scanner follow the steps below:

- Ensure the unit is turned off
- Press and hold 1 and SF keys simultaneously, then press PW also (3 keys to be pressed at once)
- When prompted, select Option 1: EXECUTE PROGRAM on the device
- Select **PHARMHOS.PD4** (this will be the only option)
- The device will boot; the number in the top right hand side of the screen should be the same as before the reboot – this verifies that no data has been lost.

# 6.3.2. Ward Imprest Top-Up

This process should be used for institutions that do no utilise the Ward Box method for imprest top-up.

#### How to Scan a Bulk Order as 'Ward Top-Up':

Step 1: Using the DENSO Scanner: MAIN MENU  $\rightarrow$  1. Imprest Reqn  $\rightarrow$ Enter (M2)

Step 2: Enter the Operator - Scan your User ID

Step 3: Enter the Issuing Site (i.e. Dispensary) – Scan Main Store barcode OR use Up/Down arrows to scroll and select – press ENT (M1)

Step 4: Enter the Receiving Site (i.e. Imprest Ward) – Scan Ward Barcode OR use Up/Down arrows to scroll and select – press ENT (M1)

Step 5: Scan Drug barcode

Step 6: Enter Quantity Required

Repeat Step 5 and 6 until all required items are scanned.

NB: The total number of items scanned appears at the top of the screen. If the same item is scanned more than once for the same location then a warning message will pop up.

Commercial In confidence Page 57 13/03/13

Repeat from Step 1 if scanning a new ward. Use the ESC button to go back to the MAIN MENU.

Step 7: when all wards/items are complete - press ESC key to go back to the MAIN MENU

Step 8: Dock Scanner in cradle – items will automatically transmit onto a 'Requisition Slip' within Merlin.

Check the signals for successful scanner download - i.e. audible tone; screen display on scanner 'Transmission Successful'; number of items on scanner screen reverts to zero [0]

Step 9: Merlin will then print the Requisition picking Slip for each ward. The requisition is used to pick/supply items from the pharmacy stores

The pharmacy staff uses the Requisition picking slip to gather stock together for the ward. If the quantity specified on the requisition order is greater than the stock on hand in the pharmacy store, determine the quantity to be supplied to the ward and note the quantity supplied for that item on the requisition order – this quantity will later need to be adjusted in Merlin.

All requisitions picking slips must be confirmed to finalise the transaction.

Picking slips must be retained by pharmacy and actioned as follows:

- Confirm picking slip if items supplied to ward (if/when stock becomes available). this allocates the cost of the
  items to each ward respectively; or
- delete picking slip if items not supplied (See below)

Picking slips **must not** be ignored. They must not be discarded unless they have been actioned by confirming or deleting.

#### How to Confirm a Picking Slip:

INVENTORY --> 5. Transaction Processing

Step 1: Type in the Site Code. This may already appear on the screen by default.

```
----- Transaction Selection (0)
 Site Code ...: PH01
                         PHARMACY - MAIN STORE
Cost Centre .: E0500
                       Pharmacy Expense
                       MAIN STORE
Site Type ...: MS
 --- Decrease Stock
                                  --- Increase Stock
 1 - Issues
                                  8 - Goods Received
  2 - Return to Supplier
                                  9 - Goods Received Adj
  3 - Adjustment MINUS
                                  10 - Return to Stock - Single
  4 - Transfer OUT
                                  11 - Return to Stock - Multi
  5 - Transfer OUT - Multi
                                  12 - Adjustment PLUS
  6 - Unplanned Issue - Multi
 7 - Unplanned Issue - Single
Option.:
Select Transaction Type or <Esc> to Exit
```

Step 2: Press 1 to select the 'Issues' option.

Commercial In confidence Page 58 13/03/13

All outstanding Picking Slips for that Main Store will then be displayed on the screen. The total number of 'queued' picking slips is listed at the top of the screen.

```
Stock Issues (1)
   Site Code
                     PH01
                               PHARMACY - MAIN STORE
                     50
   Regs in Queue
                                 Total number of Requisitions
                                 outstanding for PH01
              Ord Site/ Description
                                                                      Op1d
   Reg No
                                            Date
                                                        Time
         2375 CCU
                      CORONARY CARE UNIT
                                            21/09/2012 14:50
                                                               306>
                                                                      VT
         2376 CCU
                                                               206>
                                                                      V۲
                      CORONARY CARE UNIT
                                            24/09/2012 12:16
           756 ABC
                      ABC TEST SITE
                                            04/02/2011 11:31
                                                                      RIL
          757 ABC
                      ABC TEST SITE
                                            04/02/2011 11:32
                                                                      RIL
         2385 PH22
                                                                      V۲
                      PHARMACY GOLLMANN RO>09/10/2012 17:04
         2415 ICU
                      INTENSIVE CARE UNIT 13/11/2012 12:03
                                                                506>
                                                                     VT
         2416 ICU
                      INTENSIVE CARE UNIT 13/11/2012 12:04
                                                               706>
                                                                      VT
         2418 ICU
                      INTENSIVE CARE UNIT 13/11/2012 12:25
                                                               906>
                                                                      V۲
         2420 PH06
                      PHARMACY LEVEL 6 SUB>09/01/2013 11:45
                                                               236>
                      CORONARY CARE UNIT
                                            15/01/2013 12:30
                                                                      HAI
Option.:2421
                             Type in Requisition Number
Please enter your User Id
```

- Step 3: Enter the required Requisition Number to process (printed on the top left corner of the picking slip).
- Step 4: Enter your User ID.
- Step 5: The products associated with that Requisition will be displayed on the screen.

```
Stock Issue Confirmation
                                                          User id.: ******
                          PHARMACY - MAIN STORE
                                                                                 Reg Date: 15/01/2013
  1.Supp Site
                          CORONARY CARE UNIT
  2.0rd Site
              .: CCU
                                                                               6.0rd Site Local
                                                          Reg No .: 2421
                                                                                                                       10.Qty
  7. Inv Code Generic Description Strength/Form
                                                             Pack
                                                                         8. Trade Brand
                                                                                                              9.Tax
   1 PARA15 PARAFFIN WHITE SOFT 50%-50% (500g) 01 JAR(1)
                                                                           DER18 DERMEZE
   2 RAMI9
             RAMIPRIL
                                  10mg CAPSULES
                                                     BOX/C(30)
  10
  11
  12
                                                                           Issue Pack.:
                                                                                                         Pack Cost...:
                                                                           Status.
                                                                                                         Qty 0/Hand:
Enter OPTION, <F1>=help...
                           :8.2
                                                               (ICT.STKISSUE,A)
Enter Trade Brand supplied
```

Step 6: Enter the **trade brand** for each product (click on line item in Field 8 and type "?" then enter). *Note: some institutions may decide to skip this step.* 

Step 7: Make any changes to the quantities as required.

Commercial In confidence Page 59 13/03/13

Step 8: At the option line, type "F" to file

A red message appears at the bottom of the screen – press Y > to confirm the transaction. A confirmation Printout can be generated if required (optional).

### 6.3.3. Ward Box Imprest Supply

This process should only be used for items that can be 'ward boxed' i.e. ordered direct from CH2 or Symbion. Some items cannot be ward boxed due to the supplier and/or unit of measure – these should be indicated on the barcode e.g. colour-dotted sticker on barcode, and should be excluded from the process outlined below.

#### 6.3.3.1. How to Scan a Bulk Order as 'Ward Box'

#### How to Scan a Bulk Order as 'Ward Top-Up':

Step 1: Using the DENSO Scanner: MAIN MENU → 1. Imprest Regn → Enter (M2)

Step 2: Enter the Operator - Scan your User ID

Step 3: Enter the Issuing Site (i.e. Dispensary) – Scan Main Store barcode OR use Up/Down arrows to scroll and select – press ENT (M1)

Step 4: Enter the Receiving Site (i.e. Imprest Ward) – Scan Ward Barcode OR use Up/Down arrows to scroll and select – press ENT (M1)

Step 5: The scanner may prompt a question relating to Ward Box. Select YES for Ward Box.

Step 6: Scan Drug barcode

Step 7: Enter Quantity Required

Repeat Step 6 and 7 until all required items are scanned.

NB: The total number of items scanned appears at the top of the screen. If the same item is scanned more than once for the same location then a warning message will pop up.

Repeat from Step 1 if scanning a new ward. Use the ESC button to go back to the MAIN MENU.

Step 8: when all wards/items are complete - press ESC key to go back to the MAIN MENU

Step 9: Dock Scanner in cradle – items will automatically transmit to the supplier as a 'ward box' order. An instant message is transmitted back to Merlin to confirm the order and identify any stock outs.

Check the signals for successful scanner download - i.e. audible tone; screen display on scanner 'Transmission Successful'; number of items on scanner screen reverts to zero [0]

Step 10: Items not transmitted via ward box are automatically transferred onto a 'Requisition Slip' within Merlin – to be addressed as follows:

Pick/supply items from the pharmacy stores or;

Commercial In confidence Page 60 13/03/13

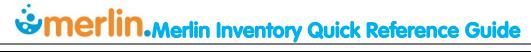

- Reorder the same brand from an alternative supplier or;
- Reorder another brand (same supplier)

NB: The scanned order transmits automatically (unlike dispensary Orders which must be 'released' first).

#### Colour-dotted Sticker System

A colour-dotted sticker should be attached to some barcodes to indicate either:

- The item does not usually come from the standard suppliers (CH2 or Symbion) but rather an alternative supplier; or
- The item is handled as a single unit on most wards' imprest so the units of measure are expressed in singles (e.g. vials, amps, rather than whole packs).

Colour-dotted Items should be skipped from the bulk scan and processed as an 'Unplanned Issue' – refer above section 6.3.5. Blue Dot Items may be included in the ward box scan only if the reason for the coloured dot is due to:

• base units of measure (not alternative supplier). The user must do a conversion and orders in base units, not packs. E.g. Perfalgan 1g vials: to order 4 boxes type in Qty '48' in Denso scanner.

# 6.3.3.2. Ward Box Imprest - Transmission and Confirmation

After the Denso scanner is docked in the cradle, the Merlin system separates all items that were scanned into many different Purchase Orders. A unique PO is generated for each ward and separated out by supplier (CH2 or Symbion) according to the preferred supplier and the Rank 1 brand. The order transmission for Ward Box Imprest is an automated process – each PO is sent electronically to CH2 and Symbion without any intervention ('release') by pharmacy.

An initial order confirmation message is transmitted back from CH2/Symbion into Merlin to confirm which items have been successfully transferred from the scanner into a valid PO to the supplier. This may produce a in the form of a 'Ward Direct Order Report'.

After this initial order confirmation (several minutes later), a second phase of confirmation occurs to verify if there is sufficient stock at the suppliers' warehouse to fulfil each order. CH2 and Symbion transmit a message back to Merlin in the form of a printout:

- 'Purchase Order Acknowledgement' (POA) It confirms the PO transmission and may also list all the items that are out of stock from either Symbion or CH2.
- Picking Slips this only prints if an item is out of stock. Picking slips must be retained by the pharmacy staff –
  they are used to separate the stock that second sourced, and allocate the costs to the various wards.

There are 2 methods for sourcing of out of stock items:

- Second sourcing from a different supplier (Refer below Section 6.3.3.6)
- Supplying from the pharmacy off a picking slip (Refer below Section 6.3.4)

Only 1 method should be implemented as part of the procedure. This prevents duplication of work.

**Order Confirmation for Pharmacy**: An auto email from **CH2** may be sent to the pharmacy shortly after data transmission to confirm items ordered per ward. For items mapped to **Symbion** there is no notification of successful transmission to pharmacy staff, and are advised and can ascertain order status if required.

# 6.3.3.3. Ward Box Imprest - Delivery and Receipt of Goods

Commercial In confidence Page 61 13/03/13

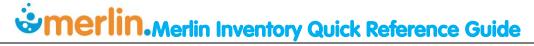

In most cases, for the bulk delivery of imprest stock from CH2, there is no further action. However if the item is mapped to Symbion, then the pharmacy staff must take some additional steps to separate the stock to the relevant wards as outlined below (see box highlighted yellow):

|                                             | Presentation/Delivery of Goods                                                                    | Separation of Stock per Ward                                                                                                    | Expensing Stock per ward                                                                           |  |
|---------------------------------------------|---------------------------------------------------------------------------------------------------|----------------------------------------------------------------------------------------------------|----------------------------------------------------------------------------------------------------|--|
| Items<br>mapped to<br>CH2 – in<br>stock     | Items are boxed and separated by CH2 for each ward with separate PO numbers.                      | Separate box/s for each ward as per CH2 labels.  (refer below - Section 6.3.3.4)                                                                                                    | Completed in<br>background through<br>ward box process. No<br>further Action for<br>Pharmacy Staff |  |
| Items<br>mapped to<br>Symbion – in<br>stock | Items are consolidated into a single delivery/bag but under the special Symbion Ward Box Account. | There are separate PO numbers and Delivery Dockets but wards are not indicated. Use the "Direct Order Status Enquiry" screen to identify allocation of stock to wards.  (refer below - Section 6.3.3.5) | Completed in<br>background through<br>ward box process. No<br>further Action for<br>Pharmacy Staff |  |

In all cases stock must be Goods Receipted using the SSCC screen/scanner where possible (refer Section 5.3.3: Goods Receipt Processing – Electronic Ordering).

## 6.3.3.4. Ward Box Delivery - CH2 Items

Items ordered through 'ward box' will come from CH2 as an automated process. There is a separate CH2 account for each ward - therefore these items are separated by ward and packaged accordingly. When these items are delivered to the pharmacy they are easily distinguishable as imprest goods with each ward clearly indicated on the box label. The items are also already 'costed' out to each ward so there is no need to process anything further in Merlin.

For CH2 ward boxed items the only action for pharmacy is to:

- 1. Goods Receipt as per usual (SSCC scanner)
- 2. Forward invoices to CH2 (should be DDs only)

# 6.3.3.5. Ward Box Delivery – Symbion Items

Some items ordered through 'ward box' will come from Symbion if that is the Rank 1 preferred supplier for that drug. This is also an automated process however there is not a separate Symbion account for each ward; instead a 'consolidated' ward box account is used. Therefore these items are bundled together and packaged as a single delivery; they are NOT separated or labelled by ward.

The consolidated package does contain within it multiple delivery dockets/invoices with a separate PO number for each ward, however the description of which ward relates to which PO is not stated on the paperwork. The delivery is distinguishable as imprest goods (account displays on delivery docket/invoice) but it will not be obvious to pharmacy staff as to which ward each item should be allocated to. This information is available by checking Merlin as described below:

Commercial In confidence Page 62 13/03/13

#### How to check Symbion Ward Box stock allocation:

Inventory  $\rightarrow$  6.Purchase Order Processing  $\rightarrow$  12.Ward Direct Order System  $\rightarrow$  2.Ward Direct Order System (Multi Suppliers)  $\rightarrow$  2.Direct Order Status Enquiry

```
Direct Order Enquiry (0)

1.P/O Number.: 5053P

2.Period ....:

3.From Date .:
4.To Date ...:

5.Site Code Description

1
2
3
4
5

6.Output to .: Screen Printer

Option.:______
```

Field 1: Enter the PO number. This is displayed on the Symbion delivery docket/invoice.

The screen jumps to **Field 6** – press **ENTER** for SCREEN display.

**Type** < **F** > at the option line to continue.

A red error message will appear to warn that this is view only mode – press ENTER to continue.

```
- Purchase Order ----- GRN ------
P/O Number Site Pno Date Lns Value Lns Value St
1 5053P CCU 1001 15/01/2010 1 3.60 C
```

The ward/s allocated to that PO is displayed on the screen.

Repeat for each PO until all items are accounted for. Stock can then be delivered to each ward accordingly.

\*\*\*DO NOT PROCESS A NEW 'UNPLANNED ISSUE' FOR THESE ITEMS AS THEY ARE ALREADY COSTED OUT TO THE WARD WITHIN MERLIN FROM THE ORIGIONAL WARD BOX SCAN\*\*\*

The items are also already 'costed' out to each ward so there is no need to process anything further in Merlin. For Symbion ward boxed items the only action for pharmacy is to:

- 1. Check which ward the items should be allocated to (as described above)
- 2. Goods Receipt as per usual (SSCC screen type Invoice number) (refer Section 5.3.3: Goods Receipt Processing Electronic Ordering).
- 3. Keep invoices

Commercial In confidence Page 63 13/03/13

# 6.3.3.6. Ward Box Imprest - Second Sourcing

Items that are out of stock at Symbion/CH2 are listed in the **POA** printout as described above. These are actioned by the purchasing officer who proceed to do the 'second sourcing' i.e.

- purchase the same brand from an alternative supplier; or
- purchase an alternative brand from the same supplier (as per ranking in Merlin's Purchasing Data).

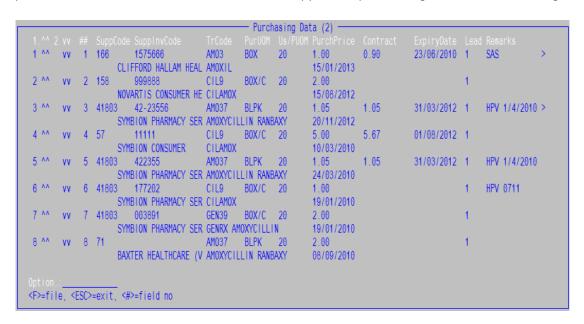

When second sourced imprest stock is delivered to the pharmacy it is delivered to pharmacy from the supplier as a single 'consolidated' order and therefore the pharmacy staff must take some additional steps to separate and expense the stock to the relevant wards as outlined below (see boxes highlighted yellow):

|                                                                                 | Presentation/Delivery of Goods                                                                                                    | Separation of Stock<br>per Ward                                                                | Goods Receipting                                                                                                    | Expensing<br>Stock per<br>ward                         |
|---------------------------------------------------------------------------------|----------------------------------------------------------------------------------------------------|------------------------------------------------------------------------------------------------|----------------------------------------------------------------------------------------------------|--------------------------------------------------------|
| Items mapped to<br>CH2 – Out of<br>Stock/Second<br>Sourced                      | Items are consolidated into a single PO under the normal Pharmacy account. Items are packaged/delivered together and will not be distinguishable from normal dispensary stock. Pharmacy staff must be vigilant not to place this stock on the pharmacy shelves but rather to keep it aside for imprest distribution. | Picking Slips print<br>directly to<br>Pharmacy which<br>indicates ward,<br>items and quantity. | stock must be Goods Receipted using the SSCC screen/scanner (refer Section 5.3.3: Goods Receipt Processing – Electronic Ordering). | Pharmacy<br>Staff to<br>'confirm' the<br>Picking Slips |
| Items mapped to<br>Symbion – Out of<br>Stock/Second<br>Sourced                  | Items are consolidated into a single delivery/bag but under the special Symbion Ward Box Account . (refer delivery docket/invoice) to differentiate it from normal dispensary stock                                                                                                    | Picking Slips print<br>directly to<br>Pharmacy which<br>indicates ward,<br>items and quantity. | stock must be Goods Receipted using the SSCC screen/scanner (refer Section 5.3.3: Goods Receipt Processing – Electronic Ordering). | Pharmacy<br>Staff to<br>'confirm' the<br>Picking Slips |
| Items second<br>sourced from an<br>alternative<br>supplier (NOT<br>Symbion/CH2) | Items are consolidated into a single delivery/bag but under the <b>pharmacy account</b> .                                                                                                    | Picking Slips print<br>directly to<br>Pharmacy which<br>indicates ward,<br>items and quantity. | refer Section 5.3.2:<br>Goods Receipt<br>Processing – Manual                                                                       | Pharmacy<br>Staff to<br>'confirm' the<br>Picking Slips |

Commercial In confidence Page 64 13/03/13

Pharmacy staff are responsible for separating out this stock and allocating to the wards for which it was initially scanned. This is easily done by referring back to the picking slips. The picking slips would have printed out several minutes after the initial order transmitted when the Denso scanner was docked. The picking slips indicate to Pharmacy Staff which items have been second sourced with the ward displayed at the top of each picking slip. So pharmacy staff can separate the stock according to what is displayed on the picking slips. Picking Slips must then also be 'confirmed' to allocate the cost to the ward.

In summary, the purpose of the Picking Slips is as follows:

- 1. NOTIFICATION: Initial communication to pharmacy staff that some ward box imprest items were out of stock from CH2/Symbion and will be 'second sourced'.
- 2. STOCK SEPARATION: when stock arrives at the pharmacy, assist the Pharmacy Staff to separate the 'consolidated' order as required by each ward
- 3. FINANCIAL: Allocate the cost of goods to the relevant ward. This can only occur if the picking Slip is 'confirmed' as described below.

Picking slips must be retained by pharmacy and actioned as follows:

- Confirm picking slip if items supplied to ward (if/when stock becomes available). this allocates the cost of the items to each ward respectively; or
- delete picking slip if items not supplied (See below)

Picking slips **must not** be ignored. They must not be discarded unless they have been actioned by confirming or deleting.

#### How to Confirm a Picking Slip:

INVENTORY --> 5. Transaction Processing

Step 1: Type in the Site Code. This may already appear on the screen by default.

```
- Transaction Selection (0)
Site Code ...: PH01
                        PHARMACY - MAIN STORE
Cost Centre .: E0500
                       Pharmacy Expense
                      MAIN STORE
Site Type ...: MS
                                  --- Increase Stock
 --- Decrease Stock
                                  8 - Goods Received
 1 - Issues
  2 - Return to Supplier
                                  9 - Goods Received Adj
 3 - Adjustment MINUS
                                 10 - Return to Stock - Single
  4 - Transfer OUT
                                 11 - Return to Stock - Multi
 5 - Transfer OUT - Multi
                                 12 - Adjustment PLUS
 6 - Unplanned Issue - Multi
 7 - Unplanned Issue - Single
Option.:___
Select Transaction Type or <Esc> to Exit
```

Step 2: Press 1 to select the 'Issues' option.

All outstanding Picking Slips for that Main Store will then be displayed on the screen. The total number of 'queued' picking slips is listed at the top of the screen.

Commercial In confidence Page 65 13/03/13

```
Stock Issues (1)
                     PH01
                               PHARMACY - MAIN STORE
                     50
   Regs in Queue
                                  Total number of Requisitions
                                  outstanding for PH01
              Ord Site/ Description
                                                                      Opld
                                            Date
                                                        Time
         2375 CCU
                      CORONARY CARE UNIT
                                            21/09/2012 14:50
                                                               306>
                                                                     VT
         2376 CCU
                      CORONARY CARE UNIT
                                            24/09/2012 12:16
                                                               206>
                                                                     VT
           756 ABC
                      ABC TEST SITE
                                            04/02/2011 11:31
                                                                      RIL
          757 ABC
                      ABC TEST SITE
                                            04/02/2011 11:32
                                                                      RIL
         2385 PH22
                      PHARMACY GOLLMANN R0>09/10/2012 17:04
                                                                      VT
          2415 ICU
                      INTENSIVE CARE UNIT 13/11/2012 12:03
                                                               506>
                                                                     VT
          2416 ICU
                      INTENSIVE CARE UNIT 13/11/2012 12:04
                                                               706>
                                                                     V۲
         2418 ICU
                      INTENSIVE CARE UNIT 13/11/2012 12:25
                                                               906>
                                                                     VT
         2420 PH06
                      PHARMACY LEVEL 6 SUB>09/01/2013 11:45
                                                               236>
         2421 CCIL
                      CORONARY CARE UNIT
                                                                      HAI
                                            15/01/2013 12:30
Option.:2421
                             Type in Requisition Number
Please enter your User ld
```

- Step 3: Enter the required Requisition Number to process (printed on the top left corner of the picking slip).
- Step 4: Enter your User ID.
- Step 5: The products associated with that Requisition will be displayed on the screen.

```
Stock Issue Confirmation
                                                          User id.: ******
                                                                                  Reg Date: 15/01/2013
    .Supp Site
                           PHARMACY - MAIN STORE
  2.Ord Site .: CCU
                                                                                6.0rd Site Local
                           CORONARY CARE UNIT
                                                          Reg No .: 2421
                                                                                                                       10.Qty
  7. Inv Code Generic Description Strength/Form
                                                              Pack
                                                                          8.Trade Brand
                                                                                                              9.Tax
   1 PARA15 PARAFFIN WHITE SOFT 50%-50% (500g) 01 JAR(1)
                                                                            DER18 DERMEZE
   2 RAMI9
                                   10mg CAPSULES
                                                     BOX/C(30)
             RAMIPRIL
   10
  12
                                                                                                         Pack Cost...:
                                                                            Issue Pack.:
                                                                                                         Qty 0/Hand:
                                                                            Status...:
 nter OPTION, <F1>=help...
                                                               (ICT.STKISSUE,A)
                           :8.2
Enter Trade Brand supplied
```

- Step 6: Enter the **trade brand** for each product (click on line item in Field 8 and type "?" then enter). *Note: some institutions may decide to skip this step.*
- Step 7: Make any changes to the quantities as required.
- Step 8: At the option line, type "F" to file

A red message appears at the bottom of the screen – press **Y** > to confirm the transaction. A confirmation Printout can be generated if required (optional).

Commercial In confidence Page 66 13/03/13

## 6.3.4. Imprest Requisitions (Picking Slips)

For every imprest item out of stock at CH2 or Symbion, the pharmacy also receives corresponding notification in the form of a 'Picking Slip'. This prints directly to the pharmacy at the same time the POA prints to the purchasing officer.

Note: Some institutions (namely public hospitals) prefer to issue 'ad hoc' requests for stock using the Requisition method. Refer to the next section 6.3.4.1: Create a Requisition order (manual).

# 6.3.4.1. Create a Requisition order (manual)

#### How to create a Requisition order:

INVENTORY → 4.Stock Requisitions → 1.Stock Requisition Entry

```
Stock Requisition Entry
                                  CORONARY CARE UNIT
                                                                  L2220
                        CCU
   2. Supplying Site .:
                        PH01
                                  PHARMACY - MAIN STORE
                        HAI
                               Hai Nguyen
                                                                      Main Qty
   3.User ld .
      Inv Code Generic Description Strength/Form Pack
                                                              5.Tax 6.St. 7.Req
     AMOX15 AMOXYCILLIN, 500mg CAPSULES
                                                   BOX/C(20)
     PARA15 PARAFFIN WHITE SOFT / PARAFFIN LIQU JAR(1)
   5
   6
   8
     PARAFFIN WHITE SOFT / PARAFFIN LIQUID, 50%-50% (500g) OINTMENT
                                                    Qty Avail
                                                                        1.0000
                                                                        7.0000
                                                    Unit Cost .:
                                                    Status ....:
                                                                        NORMAL
                                                    Suppl Pack .:
                                                                       BLPK(1)
nter OPTION, <F1>=help....:f
                                                                   (ICT.STKREQ, M)
<F>=update. <#>=field no.
```

Step 1: Field 1 - Type in the Ordering Site Code.

Step 2: Field 2 - Type in the Site Code. This may already appear on the screen by default.

Step 3: Field 3 - Enter your User ID.

Step 4: Field 4 - Enter inventory code(s) or inventory description or typ"/" followed by a trade name description. This is a multivalued field.

Step 5: Field 6 – Specify if stock is to come out of the main store. The default value should be yes.

Step 6: Field 7 – Specify the quantities to be supplied to the order site.

Step 7: At the option line, type "F" to file

Step 8: A red message appears at the bottom of the screen – press Y > to confirm the transaction. To attach a message to the requisition picking slip, type 'L' and enter message.

The requisition order will print out as a picking slip.

Commercial In confidence Page 67 13/03/13

### 6.3.4.2. Picking stock

The pharmacy staff uses the Requisition picking slip to pick stock from the Pharmacy Main Store and gather them together for the ward. If the quantity specified on the requisition order is greater than the stock on hand in the pharmacy store, determine the quantity to be supplied to the ward and note the quantity supplied for that item on the requisition order – this quantity will later need to be adjusted in Merlin.

### 6.3.4.3. Confirm Picking Slip

All requisitions picking slips must be confirmed to finalise the transaction.

Picking slips must be retained by pharmacy and actioned as follows:

- Confirm picking slip if items supplied to ward (if/when stock becomes available). this allocates the cost of the items to each ward respectively; or
- delete picking slip if items not supplied (See below)

Picking slips **must not** be ignored. They must not be discarded unless they have been actioned by confirming or deleting.

#### How to Confirm a Picking Slip:

INVENTORY --> 5. Transaction Processing

Step 1: Type in the Site Code. This may already appear on the screen by default.

```
- Transaction Selection (0)
 Site Code ...: PH01
                         PHARMACY - MAIN STORE
 Cost Centre .: E0500
                       Pharmacy Expense
 Site Type ...: MS
                       MAIN STORE
 --- Decrease Stock
                                  --- Increase Stock
                                   8 - Goods Received
  1 - Issues
                                  9 - Goods Received Adj
  2 - Return to Supplier
  3 - Adjustment MINUS
                                  10 - Return to Stock - Single
  4 - Transfer OUT
                                  11 - Return to Stock - Multi
  5 - Transfer OUT - Multi
                                  12 - Adjustment PLUS
  6 - Unplanned Issue - Multi
  7 - Unplanned Issue - Single
Option.:_
Select Transaction Type or <Esc> to Exit
```

Step 2: Press 1 to select the 'Issues' option.

All outstanding Picking Slips for that Main Store will then be displayed on the screen. The total number of 'queued' picking slips is listed at the top of the screen.

Commercial In confidence Page 68 13/03/13

```
Stock Issues (1)
                     PH01
                               PHARMACY - MAIN STORE
                     50
   Regs in Queue
                                  Total number of Requisitions
                                  outstanding for PH01
              Ord Site/ Description
                                                                     Opld
                                            Date
                                                        Time
         2375 CCU
                      CORONARY CARE UNIT
                                            21/09/2012 14:50
                                                               306>
                                                                     VT
         2376 CCU
                      CORONARY CARE UNIT
                                            24/09/2012 12:16
                                                               206>
                                                                     VT
           756 ABC
                      ABC TEST SITE
                                            04/02/2011 11:31
                                                                     RIL
          757 ABC
                      ABC TEST SITE
                                            04/02/2011 11:32
                                                                     RIL
         2385 PH22
                      PHARMACY GOLLMANN R0>09/10/2012 17:04
                                                                     VT
          2415 ICU
                      INTENSIVE CARE UNIT 13/11/2012 12:03
                                                               506>
                                                                     VT
          2416 ICU
                      INTENSIVE CARE UNIT 13/11/2012 12:04
                                                               706>
                                                                     V۲
         2418 ICU
                      INTENSIVE CARE UNIT 13/11/2012 12:25
                                                               906>
                                                                     VT
         2420 PH06
                      PHARMACY LEVEL 6 SUB>09/01/2013 11:45
                                                               236>
         2421 CCIL
                      CORONARY CARE UNIT
                                                                     HAI
                                            15/01/2013 12:30
Option.:2421
                             Type in Requisition Number
Please enter your User ld
```

- Step 3: Enter the required Requisition Number to process (printed on the top left corner of the picking slip).
- Step 4: Enter your User ID.
- Step 5: The products associated with that Requisition will be displayed on the screen.

```
Stock Issue Confirmation
                                                          User id.: ******
                                                                                  Reg Date: 15/01/2013
    .Supp Site
                           PHARMACY - MAIN STORE
  2.Ord Site .: CCU
                                                                                6.0rd Site Local
                           CORONARY CARE UNIT
                                                          Reg No .: 2421
                                                                                                                       10.Qty
  7. Inv Code Generic Description Strength/Form
                                                             Pack
                                                                          8.Trade Brand
                                                                                                              9.Tax
   1 PARA15 PARAFFIN WHITE SOFT 50%-50% (500g) 01 JAR(1)
                                                                            DER18 DERMEZE
   2 RAMI9
                                   10mg CAPSULES
                                                     BOX/C(30)
             RAMIPRIL
   10
  12
                                                                                                         Pack Cost...:
                                                                            Issue Pack.:
                                                                                                         Qty 0/Hand:
                                                                            Status...:
 nter OPTION, <F1>=help...
                                                               (ICT.STKISSUE,A)
                           :8.2
Enter Trade Brand supplied
```

- Step 6: Enter the **trade brand** for each product (click on line item in Field 8 and type "?" then enter). *Note: some institutions may decide to skip this step.*
- Step 7: Make any changes to the quantities as required.
- Step 8: At the option line, type "F" to file

A red message appears at the bottom of the screen – press Y > to confirm the transaction. A confirmation Printout can be generated if required (optional).

Commercial In confidence Page 69 13/03/13

# 6.3.5. Unplanned Issues

This process is used when stock is issued from the pharmacy which may be under the following circumstances:

Imprest supplied on an 'ad hoc' basis at other times according to the ward's requirements i.e. ward transfer. This
is referred to in Merlin as an 'Unplanned Issue' where items are supplied from the pharmacy to the ward when
required.

Note: Some institutions (namely public hospitals) prefer to issue 'ad hoc' requests for stock using the Requisition method. (Refer to Section 6.3.4: Imprest Requisitions (Picking Slips)

• Items (e.g. colour-dotted sticker items) whereby the usual ward box process cannot be applied. This is due to the item either being mapped to alternative supplier OR the item is handled in base units.

Unplanned Issues orders can be created using a Denso scnner or the Merlin Screen:

### 6.3.5.1. Unplanned Issue – Denso Scanner

Step 1: Using the DENSO scanner: MAIN MENU > 1. Unplanned Issue > Enter (M2)

Step 2: Enter Operator - Scan User ID

Step 3: Enter Count as either Packs (M1) or Units (M2)

Step 4: Enter Issuing Site (i.e. Dispensary) – Scan Sloc OR use Up/Down arrows to scroll and select – press ENT (M1)

**Step 5**: Enter Receiving Site (i.e. Imprest Ward) – Scan Sloc OR use Up/Down arrows to scroll and select – press ENT (M1)

**Step 6:** Scan Drug Barcode

Step 7: Enter Quantity Required

Repeat Step 6 and 7 until all required items are scanned. The total number of items scanned appears at the top of the screen. If the same item is scanned more than once for the same location then a warning message will pop up

Step 8: Exit to MAIN MENU

Step 9: Dock Scanner in cradle – items will be charged to designated ward.

An 'Unplanned Issues Report' will print from Merlin to confirm transaction and indicate a reference number.

# 6.3.5.2. Unplanned Issues – Merlin Screen

INVENTORY--> 5. Transaction Processing -->Enter supply site-->Option 6 Unplanned Issue - Multi

Step 1: Enter Supply site code (i.e. dispensary) – or type? to display look up menu

Step 2: Enter Imprest site code- or type? to display look up menu.

Step 3: Enter your User ID.

Step 4: Enter through Field 4 Remarks without making any notes.

Commercial In confidence Page 70 13/03/13

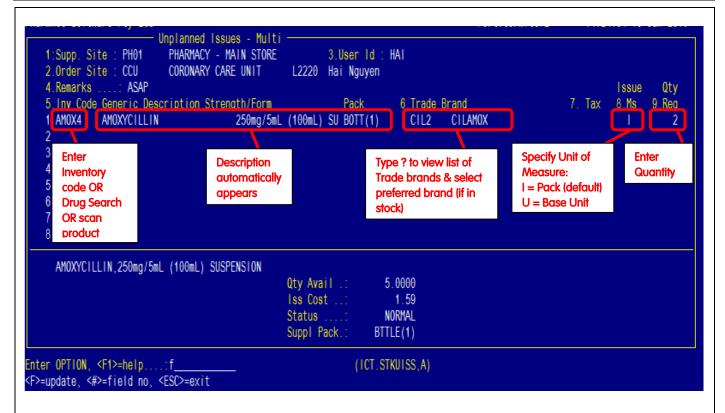

Step 5: Enter required drug (see section 3.3 - Drug Search Rules) in Field 5, Line 1 *OR* – scan barcode on item pack if available

Step 6: Specify Trade brand in Field 6 – type ? to view available trade brands in preferred ranking order

Step 7: Field 7 shows whether you are issuing the stock in units **(U)** or issue packs **(I)**. Leave the defaultas **(I)** unless you are issuing less than the standard pack size (e.g. 3 amps from pack of 5)

Step 8: Enter **Quantity** in Field 8, Line1

(If more items to be supplied: Press **Enter** and repeat steps 5 - 7 on line 2 etc.)

Step 9: Press Enter to jump to Option Line on bottom of screen

Step10: Type "F" to finalise the transaction; Type "Y" to red message "Confirm OK to File"

Items will be charged to designated ward.

An Issue Reference Number is automatically generated and appears at the bottom of the screen.

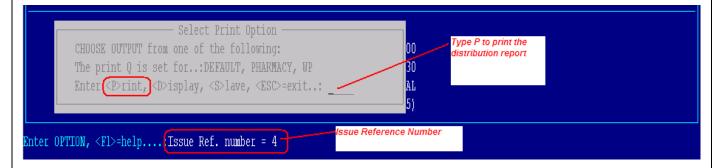

Type P to print (allow printer default settings).

An 'Unplanned Issues Report' will print from Merlin to confirm transaction and indicate a reference number.

Commercial In confidence Page 71 13/03/13

#### Error Messages for 'Unplanned Issues':

This error message appears to alert the user that the item issued is not normally kept on that ward's imprest list. The user must type "Y" to confirm stock issue.

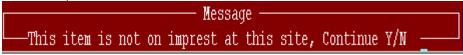

This error message appears if there is no Stock on Hand (SOH) so the system cannot allow any stock to be issued out. The user cannot bypass this screen – **notify Procurement Team Leader immediately to adjust SOH so order can be processed** 

\_\_\_\_\_\_ Message \_\_\_\_\_ Cannot Issue more than qty available \_\_\_\_

# 6.3.5.3. Picking stock

The pharmacy staff uses the Unplanned Issues Report to pick stock from the Pharmacy Main Store and gather them together for the ward. If the quantity specified on the requistion order is greater than the stock on hand in the pharmacy store, determine the quantity to be supplied to the ward and note the quantity supplied for that item on the Report – this quantity will later need to be adjusted in Merlin.

# 6.4. Credits - Returning Imprest Stock (RTN)

Imprest Stock that is returned back to pharmacy should be processed in Merlin as outlined below. This will update the stock levels in the Main Store (Pharmacy) and create a credit to the ward for the cost of the items. The imprest Return screen is the opposite of the Unplanned Issues Screen – all fields are the same except for the first 2 which are reversed.

INVENTORY --> 5. Transaction Processing --> Enter supply site-->Option 10 Return to Stock - Multi

Step 1: Enter Supply site code (i.e. dispensary) – or type? to display look up menu

Step 2: Enter Return site code – or type ?to display look up menu.

Step 3: Enter your User ID.

Step 4: Enter through Field 4 Remarks without making any notes.

Step 5: Enter required drug (see section 3.3 - Drug Search Rules) in Field 5, Line 1 *OR* – scan barcode on item pack if available

Step 6: Specify Trade brand in Field 6 – type ? to view available trade brands in preferred ranking order

Step 7: Field 7 shows whether you are returning the stock in units **(U)** or issue packs **(I)**. Leave the defaultas **(I)** unless you are issuing less than the standard pack size (e.g. 3 amps from pack of 5)

Step 8: Enter Quantity in Field 8, Line1

Commercial In confidence Page 72 13/03/13

(If more items to be supplied: Press **Enter**and repeat steps 5 - 7 on line 2 etc.)

Step 9: Press **Enter** to jump to Option Line on bottom of screen

Step10: Type "F" to finalise the transaction; Type "Y" to red message "Confirm OK to File"

Items will be credited from the ward.

Type P to print (allow printer default settings).

An 'Credit Note Report' will print from Merlin to confirm transaction and indicate a reference number.

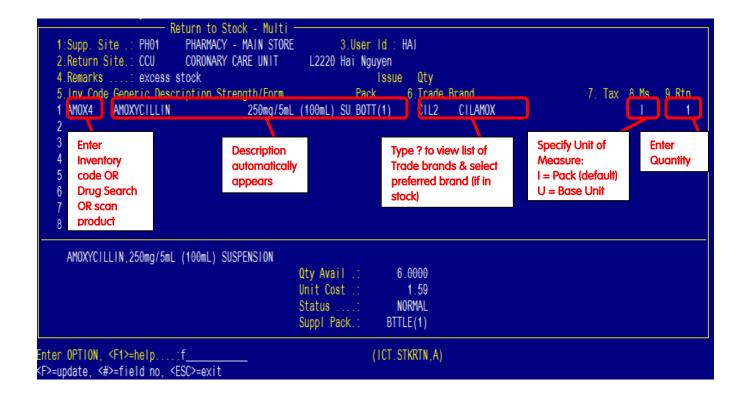

Commercial In confidence Page 73 13/03/13

# 7. Appendix 1 – Glossary

#### Commonly Use Terms and Achronyms

ASN: Advanced Shipping Notice – electronic message from supplier to confirm items packed and in transit

ATD: Admission Transfer Discharge

**DENSO®:** Brand of Scanner used throughout Pharmacies for Procurement and Imprest management

**EANCOM:** Internationally recognised standard for conduction business via EDI

**EDI:** Electronic Data Interchange. Term used to describe electronic transmission of Purchase Orders orders to a supplier.

**GLN** Global Location Number - 13 digit number that uniquely identifies each location in a trading partners enterprise

GR Goods Receipt – the process of updating stock in Merlin to confirm items received from supplier

**GRN** Goods Receipt number

GTIN: The Global Trade Item Number (GTIN) is an identifier for trade items. It refers to the product barcode

**Hostaccess:** Terminal Emulation package. Preferred option for use with Merlin Application. The software has been written to allow data import/export to Windows applications.

**HL7**: Helath Level 7 (a reference to the seventh layer of the ISO OSI Reference Model – aka application layer) is an International Communication protocol for the exchange, integration, sharing, and retrieval of electronic health information.

Linux: Powerful and reliable operating system frequently used on servers, based on INTEL and AMD CPUs

PDE: Portable Data Entry scanner e.g. Denso, Datalogic, Symbol

PMI: Patient Master Index – the core or backbone of any hospital database

PO: Purchase Order

POA: Purchase Order Acknowledgement - electronic or printed message from the supplier to confirm PO transmission successful

POSH: Screen building system that lies between Unidata (the Database) and Merlin (the Application)

SSCC: The Serial Shipping Container Code (SSCC) is an eighteen digit number used to identify logistics units. The SSCC number appears as a printed barcode on the delivery box (CH2)

UNIX: Powerful and reliable operating system frequently used on mainframe computers

Unidata: PICK Relational/multivalued Database

Commercial In confidence Page 74 13/03/13

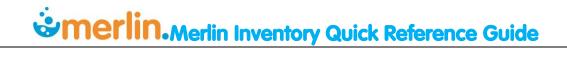